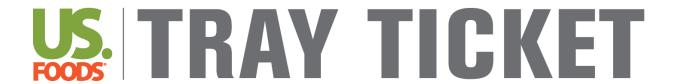

**REFERENCE MANUAL** 

BLUEPRINT MENU MANAGEMENT SYSTEM®

## **Table of Contents**

| Tray Ticket Implementation Guide              | 4  |
|-----------------------------------------------|----|
| Quick Guides                                  | 6  |
| Meals and Diet Restrictions                   | 6  |
| Set Up Facility Units and Rooms               | 7  |
| Enter and Manage Residents                    | 8  |
| Enter Resident Weights                        | 10 |
| Assign Menu for Tray Ticket Reports           | 11 |
| Assign Multiple Menus for Different Units     | 12 |
| Edit Meal Service Order                       | 13 |
| Assign & Print Tray Ticket Production Reports | 14 |
| Tray Card Reports                             | 15 |
| What is on a Tray Card?                       | 16 |
| Quick Guide – Print Tray Cards                | 17 |
| What is on a Selective Tray Card?             | 18 |
| Quick Guide – Print SelectiveTray Cards       | 19 |
| What is on a Selective Menu?                  | 20 |
| Quick Guide – Print Selective Menu Report     | 21 |
| Fray Ticket Reports                           | 22 |
| What is on a Tray Ticket?                     | 23 |
| Quick Guide – Print Tray Tickets              | 24 |
| Quick Guide – Customize Tray Ticket Order     | 25 |
| What is on a Selection Sheet?                 | 26 |
| Quick Guide – Print Selection Sheets          | 27 |
| Thickened Liquids Explanation                 | 28 |
| Always Available Menu Explanation             | 29 |
| Quick Guide – Create Always Available Menu    | 30 |
| Explanation of Other Reports                  | 31 |
| Quick Guide – Print Resident Weight Reports   | 32 |
| Care Levels                                   | 33 |

| List of Care Levels Available in the BluePrint TrayTicket System                | 33 |
|---------------------------------------------------------------------------------|----|
| Quick Guide – Create and Assign Care Levels                                     |    |
| Allergy Traits                                                                  | 35 |
| List of Allergen Traits Available in the BluePrint Tray Ticket System           | 35 |
| Quick Guide – Create and Assign Allergy Traits                                  | 36 |
| Dislike Traits                                                                  | 37 |
| List of Dislike Traits Available in the BluePrint Tray Ticket System            | 37 |
| Guidelines for Assigning Dislikes Traits                                        | 38 |
| Quick Guide – Create and Assign Dislike Traits                                  | 46 |
| Supplements                                                                     | 47 |
| List of Supplements Available in the BluePrint Tray Ticket System               | 47 |
| Quick Guide – Assign Supplements & Preferences                                  | 50 |
| Adaptive Eating Equipment                                                       | 51 |
| List of Adaptive Eating Equipment Available in the BluePrint Tray Ticket System | 51 |
| Quick Guide – Assign Adaptive Eating Equipment & Beverages                      | 53 |
| Add Supplement or Equipment Request Form                                        | 54 |
| Frequently Asked Questions and Answers                                          | 55 |

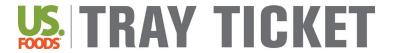

## **Implementation Guide**

Background: Follow these steps to get started with Tray Ticket resident management. These steps **must** be followed in exact order to implement successfully.

Step 1

#### **Review Diet Restrictions**

From the homepage navigate to <u>Data Setup</u>, click on <u>Settings</u>. Navigate to <u>Clinical Settings</u>, then click on then click on <u>Diet Restrictions</u>. Click thecheckbox in the <u>Hide This Diet Restriction</u> column for all diets you DO NOT use at your facility. Click <u>Done</u>.

Note: Refer to Meals and Diet Restriction Settings Modifications Quick Guide on Page 6 for additional information.

Step 2

#### **Review Meals and Nourishments**

From the homepage, navigate to <u>Data Setup</u>, click on <u>Settings</u>. Navigate to <u>Service Settings</u>, then click on <u>Meals</u>. Click the checkbox in the <u>Hide This Meal</u> column for all meals and nourishments you DO NOT use at your facility. Click <u>Done</u>.

Note: Refer to <u>Meals and Diet Restriction Settings Modifications Quick Guide</u> on <u>Page 6</u> for additional information.

Step 3

## **Set Up Facility Units**

From the homepage navigate to <u>Data Setup</u>, click on <u>Settings</u>. Navigate to <u>Clinical Settings</u>, then click on <u>Location Settings</u>, then click on <u>Units</u>. Enter each unit at your facility using the <u>Add</u> button. Define the <u>Unit Name</u> and <u>Short Name</u>, then click <u>Done</u>. Continue until all units are entered. Example: Floor 1, Floor 2, etc or West Wing, East Wing, etc.

Note: Refer to the Enter Facility Units, Rooms, and Dining Rooms Quick Guide on Page 7 for additional steps.

Step 4

## **Set Up Patient Rooms & Dining Rooms**

From the homepage navigate to <u>Data Setup</u>, click on <u>Settings</u>. Navigate to <u>Clinical Settings</u>, then click on <u>Location Settings</u>, then click on <u>Patient Rooms</u>. Enter each patient room at your facility using the <u>Add</u> button. Define the <u>Room Name</u> and <u>Unit</u>. Continue to add all patient rooms at your facility using the <u>Add Another</u> button. Click <u>Done</u> when finished. Once all your patient rooms are added, click on <u>Dining Rooms</u>. Enter each dining room at your facility using the <u>Add</u> button. Define the <u>Room Name</u> and <u>Unit</u>.

Note: Refer to the Enter Facility Units, Rooms, and Dining Rooms Quick Guide on Page 7 for additional steps.

Step 5

#### **Add Residents**

From the homepage navigate to <u>Resident Management</u>, click on <u>Manage Residents</u>. Click on <u>Add New Resident</u>. Enter a minimum of the residents <u>Last Name</u>, <u>Gender</u> and <u>Room</u>, click <u>Next</u>. Work through the tabs to enter resident information (DOB, diet order, meal service information, allergies, dislikes, supplements/preferences, etc.). Click <u>Done</u>.

Note: Refer to the Manage Residents Quick Guide on Page 8 for additional steps on adding and managing residents.

## **Review Primary & Always Available Cycle Menus**

Step 6

From the homepage, go to Week at a Glance. Review your primary and always available menu cycles for accuracy and completeness. Use the Switch Cycle button to navigate between menus. Review menu dates; go to Manage Menu Cycles.

Step 7

## **Assign Menus**

From the homepage, go to Settings. Navigate to Clinical Settings, Click on Menu Schedule. Assign a menu by clicking Schedule a Menu Cycle. Select the radio button next to Menu Schedule or Always Available. Select Menu Cycle using the dropdown. Specify meals and date range. Date Range should match your cycle menu dates specified in Manage Menu Cycles. Click Done.

Note: Refer to the Assign Menu for Tray Tickets Quick Guide on Page 11 for additional steps.

Step 8

## **Set Up Meal Service Order**

From the homepage, go to Settings. Navigate to Clinical Settings, Click Meal Service Settings Click on Meal Service Order. Assign order of patient units for each meal using the Meal dropdown and moving patient care units in the correct order to the right using the Select button. Click Done.

Note: Refer to the Edit Meal Service Order Quick Guide on Page 13 for additional steps.

Step 9

## **Set Up Preferred Production Report for Tray Ticket Tallies**

From the homepage, go to Settings. Navigate to Clinical Settings and click on Edit Other Settings. Click on Production Worksheet report choice for Tray Ticket Tallies. Use the dropdown to select a report to use for the Tray Ticket Production Tally report. Click Done.

Note: Refer to the Assign & Print Tray Ticket Production Reports Quick Guide on Page 14 for additional details.

Step 10

## **Run Resident Reports**

From the homepage, go to Resident Reports.

Go to Page 15 for descriptions and examples of all Resident Reports available to you. You have access to all Tray Card and Tray Ticket reports!

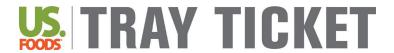

## **Meal and Diet Restriction Settings Modifications**

Background: These steps can be utilized to rename, add, or hide Meals and Nourishments in the system. These steps can also be utilized to rename, add, or hide Diet Restrictions in the system.

## **Steps:**

From the homepage, navigate to Data Setup and select Settings.

#### **For Meal Type Settings**

- 1. Navigate to Service Settings and
  - \_\_\_\_
- **2** To Rename a Meal- Click directly on a meal. Fill in the Name box and Short Name box. Click Done.
- 3. To Hide a Meal— Navigate to the right side of the screen under Hide This Meal. Click on the Check Box to hide that meal type.
- 4. To Add a Meal— Click Add. Fill in the Name box and Short Name box. Click Done. Specify the Meal Type. Note: Main Meals are commonly selected from the drop down for Breakfast, Lunch, and Dinner. Nourishments are commonly selected from the drop down for Snacks.
- To Delete a Meal

   Click on the Check Box to the left of the Meal Name. Click Delete Checked.
   Note: Meals already set up by US Foods cannot be deleted.

#### **For Diet Restriction Settings**

- 1. Navigate to Clinical Settings and click on <u>Diet Settings</u>, then click on <u>Diet Restrictions</u>.
- 2 To Change the Name of a Diet Restriction Under 'Description' click directly on the name of a diet restriction. Edit the name as needed. Update the Short (Abbreviated) Name in the 'Code' field. Click Done.
- **3. To Hide a Diet Restriction** Navigate to the right side of the screen under **Hide This Diet Restriction**. Click on the **Check Box** to hide that diet restriction.
- **4. To Add a Diet Restriction** Click **Add.** Fill in the **Name** box under the 'Description' Field and **Short Name** under the 'Code' field. Under consistency, choose 'Diet Order'. Click **Done**.
  - <u>Note:</u> See Quick Guide <u>Create Custom Therapeutic Diets</u> in your <u>Menu Planning Reference Manual</u> for additional information.
  - Hint: It is recommended to change existing diet names instead of adding new diets when possible.
- 5. To Delete a Diet Restriction Click on the Delete button in the column furthest to the right.

  Note: Diets already set up by US Foods cannot be deleted.
- 6. Confirm the Regular/No Added Salt Diet is the only diet checked in the Menu Cycle Diet column.

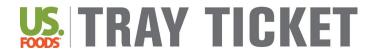

## **Enter Facility Units, Rooms, and Dining Rooms**

Background: Residents can not be added before Units, Rooms and Dining Rooms. Units must be added before Rooms and Dining Rooms. Error messages will appear if correct order is not followed. Follow these steps in numerical order to enter your facility units, rooms, and dining rooms successfully.

#### **Step 1: Enter Facility Units**

- 1 Navigate to Data Setup and click on 👺 Settings
- 2 Navigate to Clinical Settings, then click on **Location Settings**, then click on **Units**.
- 3. Enter each Unit at your facility using the <u>Add</u> button. Define the Unit Name, Short Name, Service Provide (Facility Name), and Menu Schedule (Default), then click <u>Done</u>. Repeat until all facility units are entered.

#### **Step 2: Enter Patient Rooms**

- 1. From the homepage navigate to <u>Data Setup</u>, click Settings.
- 2. Navigateto Clinical Settings, then click on Location Settings, then click on Patient Rooms.
- 3. Enter each patient room at your facility using the <u>Add</u> button. Define the *Room Name* and *Unit*. Continue to add all patient rooms at your facility using the <u>Add Another</u> button. Click <u>Done</u> when finished.

Note: All Rooms must to assigned to a Unit. All others settings are optional.

## **Step 3: Enter Dining Rooms/Alternate Dining Locations (Optional)**

Note: Skip this step if you do not have Dining Rooms or Alternate Dining Locations

- Navigate to <u>Data Setup</u>, click <u>Settings</u>.
- 2 Navigate to Clinical Settings, then click on <u>Location Settings</u>, then click on <u>Dining Rooms</u>. Enter each dining room at your facility using the <u>Add</u> button. Define the *Unit* that the Dining Room is located in.
- 3. Add the number of tables of each dining room in the Number of Tables text field.
- Repeat until all Dining Rooms are added. Click <u>Done</u> when finished.
   <u>Note</u>: All Dining Rooms must to assigned to a Unit.

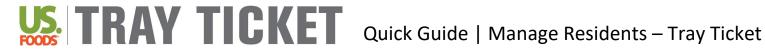

## **Manage Residents – Tray Ticket**

Background: All resident information is located within the Manage Residents link on the homepage. Follow this guide to enter or modify resident information.

|                                                                                                 | General Info Tab                                                                                                    |  |  |
|-------------------------------------------------------------------------------------------------|----------------------------------------------------------------------------------------------------|--|--|
| Gender                                                                                          | Use dropdown to specify gender                                                                                                    |  |  |
| DOB                                                                                             | Type or use the 🔳 calendar button to enter date of birth                                                                                                    |  |  |
| Care Level                                                                                      | Optional: Click <u>Edit</u> ; Click the checkbox next to care level(s); click <u>Done</u>                                                                                                    |  |  |
| Diet Order Tab                                                                                  |                                                                                                    |  |  |
| Enter Diet Order                                                                                | Click <u>Change</u> ; click on desired diet order; click <u>Select&gt;</u> ; click <u>Done</u> <u>Hint</u> : If you add more than one diet, the Diet Restriction listed first will be used for menu selections on reports                                                                                                    |  |  |
| Remove Diet Order                                                                               | Click Change; click the checkbox next to diet order(s) to be removed; click <remove; click="" done<="" td=""></remove;>                                                                                                    |  |  |
|                                                                                                 | Meal Service Tab                                                                                                    |  |  |
| Meal Service Location  Specify where the resident dines for meals and nourishments              | Click on the table for the meal and day to be edited; use the dropdown to specify in which dining room the meal is served; click <b>Done</b> <u>Hint</u> : Meal location can be changed for all days, main meals and/or nourishments at one time using the checkboxes under the dropdown                                                                       |  |  |
| Meal Service Notes Enter a note to appear on a Tray Card for a specific meal and/or nourishment | Click on [Notes] under each meal/nourishment time; type the note to appear on tray cards in the text box; click Done  Hint: Notes can be added for all main meals and/or nourishments at one time using the checkboxes under textboxes                                                                                                    |  |  |
|                                                                                                 | Allergies Tab                                                                                                    |  |  |
| Allergies                                                                                       | Click Add; click the radio button next to Trait; click Next; click the correct allergy; click Done.  Refer to Create and Assign Allergy Traits on Page 36.                                                                                                    |  |  |
|                                                                                                 | Dislikes/Substitutions Tab                                                                                                    |  |  |
| Accian a diclika(c) for a recident                                                              | Click Add; click the radio button next to Trait, click Next; click the checkbox next to desired dislike; click Done  Refer to Create and Assign Dislike Traits on Page 46.                                                                                                    |  |  |
| Menu Item Removal Remove specific recipe for a resident                                         | Click <u>Add</u> ; click the radio button next to <i>Remove/Replace Item</i> ; click <b>View Menu</b> ; click on menu item to be removed; click <u>Done</u> . Click the radio button next to <i>Serve Menu Alternate</i> or <i>Serve Nothing</i>                                                                                                    |  |  |
| Menu Item Substitutions<br>Assign a substitute for a specific<br>recipe for a resident          | Click Add; click the radio button next to Remove/Replace Item; click View Menu; click on menu item to be substituted; click Done.  Click the radio button next to Item. Click View Menu; click on the menu item to be the substitute.  Hint: If desired substitute is not on the menu, click Item List; then click  Expand Search and search for a substitute. |  |  |

| Supplements/Preferences Tab                                                                     |                                                                                                    |  |
|-------------------------------------------------------------------------------------------------|----------------------------------------------------------------------------------------------------|--|
|                                                                                                 |                                                                                                    |  |
| Supplement  Add supplements to specific meal  and/or nourishment times                          | Click Add; click the radio button next to Supplement; use the checkboxes to specify Meals and Days to serve supplement; click the radio button next to Item; click Next; search for supplement to be served; click the checkbox next to supplement; click Done.  Hint: If desired supplement is not found, click on the radio button next to Text and type in desired supplement in to description textbox. The items entered in as Text will not pull onto production worksheets.  Refer to Supplements and Preferences Quick Guide on Page 50 |  |
| Preferences<br>Add additional menu items to meal<br>and/or nourishment times                    | Click Add; click the radio button next to Preference; use the checkboxes to specify Meals and Days to serve item; click the radio button next to Item; click Next; search for the item to be served; click the checkbox next the item; click Done.  Hint: If desired preference is not found, click on the radio button next to Text and type in desired preference in to description textbox. The items entered in as Text will not pull onto production worksheets.  Refer to Supplements and Preference Quick Guide on Page 50               |  |
|                                                                                                 | Beverages/Equipment Tab                                                                                                    |  |
| Beverages  Add specific beverages to meal  and/or nourishment times                             | Click Add; click the radio button next to Beverages; use the checkboxes to specify Meals a Days to serve beverage; click Next; click Expand Search to search recipe database for desired beverage. Click Done.  Refer to Adaptive Equipment and Beverages Quick Guide on Page 53  Hint: If beverages are already on your menu, may not be necessary to enter beverages in resident profile.                                                                                                    |  |
| Adaptive Eating Equipment Assign equipment to be provided at a specific meal and/or nourishment | Click Add; click the radio button next to Adaptive Equipment Items; use the checkboxes to specify Meals and Days to use equipment; click Next; click Expand Search; search for equipment; click the checkbox next to equipment; click Done.  Refer to Adaptive Equipment and Beverages Quick Guide on Page 53                                                                                                    |  |
|                                                                                                 | Prep Notes Tab                                                                                                    |  |
| Prep Notes                                                                                      | Menu Solutions Team does not recommend using Prep Notes at this time.                                                                                                    |  |
| Weights Tab                                                                                     |                                                                                                    |  |
| Weight Track and enter resident's weights                                                       | Click Add Weight; type the date (or use the calendar button) weight was taken; enter weight; click Done  Refer to Enter and Manage Weights Quick Guide on Page 10                                                                                                    |  |

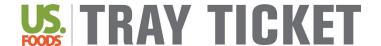

## Quick Guide | Enter Resident Weights

## **Enter Resident Weights**

Background: Weights can be entered directly from the homepage which is the fastest method to enter weights for an entire patient care unit. Weights can also be entered for individual residents.

#### **Enter Weights for Multiple Residents from Homepage**

- 1. Navigate to Resident Management and click on Later Resident Weights.
- Search for residents by Last Name, First Name, MRN, Room or Unit. Click Go.
   Hint: All residents on a selected unit can be pulled into the system at once to easily enter weights for each resident.
- 3. Type in the date or use the calendar button to specify what date weights were taken. Click Apply.
- 4. Enter resident weights in the Weight column for each resident. Click Done.

#### **Enter Weights from Patient View**

- 1. From the home page, navigate to Resident Management and click on ManageResidents.
- 2. Search for resident by typing in *Last Name*, *First Name* or *MRN*. Or use the drop down for *Room* or *Unit*. Click **Go**. Click on the last name of the resident to modify.
- 3. Click on the Weights tab.
- 4. Click on the Add Weight button.
- 5. Review the *Weight Date*; change by typing in date or using the aclendar button.
- 6. Enter weight. Click **Done**.

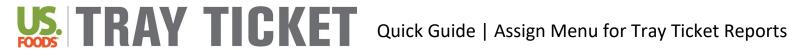

## **Assign Menu for Tray Ticket Reports**

Background: A cycle menu must be assigned in order to print the Selective Menu Report, Selective Tray Card Report, Tray Ticket Report, and Selection Sheet Report. These reports will include the menu items associated with the menu cycle that is assigned. The "Menu Schedule" function in the BluePrint system is used to assign menus. A primary menu cycle must be assigned and an optional 'Always Available' menu may be assigned.

Note: The Always Available Menu will ONLY show up on the Selection Sheet Report.

**IMPORTANT**: You will need to update your menu schedule every time you start a new menu.

#### Steps:

- 1. From the home page, navigate to Data Setup and click on Settings
- 2. Navigate to Clinical Settings and click on Menu Schedule.
- 3. Click on Schedule a Menu Cycle.

#### To assign a Primary Menu Cycle

- 4 Click the radio button next to Menu Schedule. Choose an Owning Unit and Menu Cycle using the drop down menus.
  - Hint: The system will default to rotating the selected menu cycle starting on Day 1. The menu cycle can start on a different cycle day using the dropdown menu next to Start Cycle Day.
  - Hint: The system will default to setting the selected menu cycle for All Meals. The selected menu cycle can be assigned to individual meals by highlighting meal times under *Meals*.
- 5. Specify the Start Date for the menu cycle to be used on Tray Ticket reports using the 🕮 calendar buttons. The End Date can be left blank. Click Done.

Hint: Start Date should be the start date of your cycle menu indicated in Manage Menu Cycles.

#### To assign a Always Available Menu

- 6 Click the 🔍 radio button next to Always Available. Choose an Owning Unit and Menu Cycle using the drop-down menus.
  - Hint: The system will default to rotating the Always Available menu starting on Day 1. If your Always Available menu is longer than 1 day and you wish to start it on a day other than day 1, use the dropdown next to Start Cycle Day.
- Specify the Start Date for the Always Available menu using the I calendar buttons. The End Date can be left blank. Click Done.
  - Hint: Refer to Create an Always Available Menu Quick Guide on Page 30 if you do not already have and always available menu and wish to use/create one.

#### Note: You can override the Menu Schedule for holidays or special meals

- 1. You must have a separate holiday or special meal menu created and spread prior to overriding the primary menu schedule.
- 2. From the home page, navigate to Data Setup and click on 🔆 Settings.
- 3. Navigate to Clinical Settings and click on Menu Schedule.
- 4. Click directly on the day and meal that you would like to override
- 5. A window will appear, click on the Override Menu Schedule button
- 6. Choose appropriate Owning Unit (ie. your facility) and Menu Cycle (ie. New Years Day Menu) from the dropdowns.
- 7. Choose the desired *Meal* from the *Menu Cycle Meal* dropdown, click **Done**.

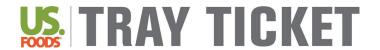

## **Schedule Multiple Menus for Different Units**

Background: A menu must be assigned in order to print various Tray Ticket reports. The Menu Schedule function in the BluePrint system is used to assign menus. If there are multiple menus for different units, creating **Menu Schedule Types** provides the ability to schedule multiple menus to different units.

#### Steps:

- 1. Navigate to Data Setup and click on Settings.
- 2. Navigate to Clinical Settings and click on Menu Schedule Type.
- 3. Click <u>Add</u>. Provide name of menu in the <u>Name</u> field. Click <u>Done.</u>
- Navigate to Data Setup and click on Settings.
- Navigate to Clinical Settings and click on Location settings.
- 6. Click / Units.
- Click directly on Unit Name. Using the Menu Schedule drop down, assign Menu Schedule Type to Unit.
- 8. To schedule the new menus. From the home page, navigate to Data Setup and click on Settings.
- 9. Navigate to Clinical Settings and click on 3 Menu Schedule.
- 10. On the top left, using the Schedule Name drop down, choose the Menu Schedule Type you want to schedule a menu for.
- 11. Click on the Schedule a Menu Cycle icon located in the top right corner.

#### To assign a Primary Menu Cycle

12. Click the oradio button next to Menu Schedule. Choose an Owning Unit and Menu Cycle using the dropdown menus. Specify the Start Date for the menu cycle to be used on Tray Ticket reports using the calendar buttons. Click <a href="Done">Done</a>.

<u>Hint:</u> The system will default to rotating the selected menu cycle starting on Day 1. The menu cycle can start on a different cycle day using the dropdown menu next to *Start Cycle Day*.

<u>Hint:</u> The system will default to setting the selected menu cycle for All Meals. The selected menu cycle can be assigned to individual meals by highlighting meal times under *Meals*.

Hint: Start Date should be the start date of your cycle menu indicated in Manage Menu Cycles.

#### To assign an Always Available menu cycle

13. Click the radio button next to Always Available. Choose an Owning Unit and Menu Cycle using the dropdown menus. Specify the Start Date for the Always Available menu using the calendar buttons. Click Done.

<u>Hint:</u> The system will default to rotating the Always Available menu starting on Day 1. If your Always Available menu cycle is longer than 1 day and you wish to start it on a day other than day 1, use the dropdown menu next to *Start Cycle Day*.

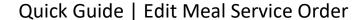

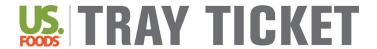

#### **Edit Meal Service Order**

Background: Meal Service Order refers to the order in which you distribute trays to facility units. This order will dictate what order your Tray Tickets print.

#### Steps:

- 1. Navigate to Data Setup and click 🔆 Settings.
- 2. Under Clinical Settings, Click on Meal Service Settings and click on Meal Service Order.
- **3.** Meal service order can be different for each meal. Use the *Meal* dropdown to specify which meal to define service order.
- 4. Highlight each facility unit and use the **Select**> button to move it to the right in desired order. The and buttons can also be used to move facility units.
- 5. Use the drop down to identify *Secondary Sort Order* (Room or Last Name) to specify what order to print cards/tickets within each facility unit.
- **6.** Repeat steps 3 to 5 for each meal (using the drop down).

<u>Note:</u> If printing reports for ALL residents, the reports print three to a page, in special "**stackable order**." To get the correct order specified in the Meal Service Order follow these steps:

- When printing stops, take the complete stack of paper for a single mean to a paper cutter.
- Cut the stack twice horizontally so that you have three "sub-stacks" of individual tray cards.
- Carefully stack the cut paper so that the first sub-stack (which consists of the first card from each printed page) remains on top, the second sub-stack (made from the second card on each page) comes next, and the third sub-stack is on the bottom.

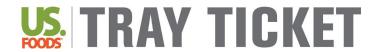

## **Assign & Print Tray Ticket Production Reports**

Background: A production report that includes accurate production of menu items as well as additional snacks, supplements and beverages assigned to specific residents can be generated. A production sheet format must be assigned before running this report.

#### **Assign Production Report Format:**

- Navigate to Data Setup and click on Settings.
- Navigate to Clinical Settings and click on Settings.
- Click on **Production Worksheet report choice for Tray Ticket Tallies**.
- Use the dropdown next to *Parm Setting* to choose a production sheet format. Click **Done**.

| Production Worksheet Report Options for Tray Ticket Production Tally |                                                                                                    |
|----------------------------------------------------------------------|----------------------------------------------------------------------------------------------------|
| Production and Service<br>Worksheet with<br>Temperatures             | Lists what the kitchen needs to produce for each meal on each service date providing the Recipe Name, Portion Size, and Forecast Amount based on Tally. It provides an area where the staff can write in how many portions of each item are prepared and/or left over when the meal is served, the cooking and holding temperatures of each food item, and any corrective action for temperatures out of range.              |
| Production Distribution and Leftovers Worksheet                      | Lists what the kitchen needs to produce for each meal on each service date. Provides the Recipe Name, Number of Portions Needed, and Portion Size.  It is also a worksheet that provides columns where the staff can write in by hand how many portions are served and/or how many leftover when the meal is served.                                                                                                    |
| Production Summary<br>Worksheet with<br>Temperatures                 | Lists what the kitchen needs to produce for each meal on each service date. Provides the Recipe Name, Portion Size, Recipe Yield, and Forecast Amount based on Tally. It provides an area where the staff can write in how many portions of each item are prepared and/or left over when the meal is served, the cooking and holding temperatures of each food item, and any corrective action for temperatures out of range |
| Production Distribution<br>Worksheet by Prep Area                    | This report shows the production staff what to prepare at each prep area for each meal on each service date the report covers. Provides Recipe Name, Total Amount needed, Portion Size, Serving Pan, Quantity Needed by service unit.                                                                                                    |

## **Print Tray Ticket Production Tally:**

- Navigate to Reports and click on Resident Reports.
- 2. Navigate to Tray Ticket Reports and click on Tray Ticket Production Tally.
- 3. Assign the Start Date for the production report using the calendar button. Type in Number of Days you would like the report.
- 4. Highlight meals to include on report under Available Meals. Use the Select> button to move meals under Selected Meals. Click Next.
- 5. Click Tally.

Hint: Individual residents can be excluded from this report by clicking the checkbox next to resident(s) name and the clicking Remove Checked.

Hint: If the Production Tally report does not generate, check the Reports Folder located next to the Home button.

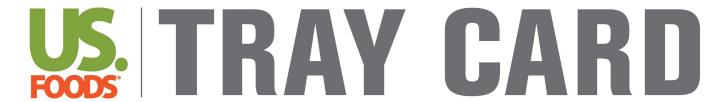

## **REPORTS**

Note: With license to the Tray Ticket module, you also get access to all Tray Card reports.

The following pages explain Tray Card Report options.

## **Tray Cards**

#### **Explanation**

A Tray Card provides information about a resident for a specific meal. Tray Cards **do not** include specific menu items for each meal time. Tray Cards will show notes and list the diet order, allergies, dislikes, beverages, adaptive eating equipment and preferences.

#### What is on a Tray Card?

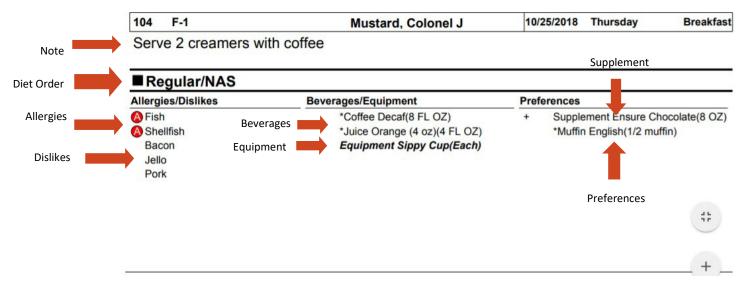

#### **Optional: Edit Tray Card Format**

As a default, Tray Cards will print 3 to a page. You can change the format so that it prints 2 Tray Cards per page instead.

- 1. Navigate to Data Setup and click on Settings.
- 2. Under Clinical Settings, Click on Edit Other Settings
- 3. Click on Tray Card Report Option
- **4.** Choose from the *Parm Setting* dropdown to change the format of the Tray Card report.

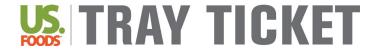

## **Print Tray Cards**

#### **Cards for All Residents**

- 1 Navigate to Reports and click on Resident Reports.
- 2 Navigate to Tray Card and Label Reports and click on Cards for All Residents.
- 3. Select the Start Date you want to start printing cards and the Number of Days you wish to print cards.
- **4.** You may print cards for all patient care units or a selected unit. Use the dropdown under *Unit* to specify one unit if desired.
- Select meal(s) to print cards and use the <u>Select></u> button to move them to the right under <u>Selected</u>
   Meals. Click <u>Next</u>.
- **6.** Click **Print** to print tray cards for all residents listed.

**Note**: If desired, click the  $\square$ checkbox next to residents to exclude them from the report.

Note: Cards will be grouped by meal and will sort by unit order indicated in Meal Service Order settings.

#### **Cards for Selected Residents**

#### Hint: Choose this option if you want to print Breakfast, Lunch, and Dinner on one page for each resident

- Navigate to Reports and click on Resident Reports.
- 2 Navigate to Tray Card and Label Reports and click on Cards for Selected Residents only.
- 3. Select the Start Date you want to start printing cards and the Number of Days you wish to print cards.
- 4. Select meal(s) to print cards and use the <u>Select></u> button to move them to the right under <u>Selected</u> <u>Meals</u>. Click <u>Next</u>.
- 5. Search for the resident for whom you want to print a Tray Card by *Last Name*, *First Name*, *Room* or *Unit*. Click **Go**.
- Click the □ checkbox next to the resident(s) to print Tray Cards for. Click <u>Add Checked Items</u>, then click Next.
- 7. Click Print.

#### **Cards for Individual Resident**

- Navigate to Resident Management and click on Manage Residents.
- Search for the resident to print a Tray Card(s) for by Last Name, First Name, MRN, Room or Unit. Click
   Go.
- 3. Click on the Last Name of the resident to print Tray Card(s)for.
- 4. Click on the <u>Tray Card</u> button in top right corner of the screen.
- 5. Select the *Start Date* you want to start printing cards and the *Number of Days* you wish toprint cards.
- **6.** Select meal(s) to print cards and use the <u>Select></u> button to move them to the right under <u>Selected</u> <u>Meals</u>. Click <u>Print</u>.

## **Selective Tray Card**

#### Explanation

The Selective Tray Card report will print all menu items available for each menu planning group (entrée, vegetable, starch, etc.). Keep in mind the BluePrint Tray Ticket system will remove menu items associated with a resident's dislikes or allergies whether you are running Tray Card reports or Tray Ticket reports.

Allergies, dislikes, equipment, beverages, supplements, preferences, service notes, dining location and diet order specifics will all be listed on the Selective Tray Card.

#### What is on a Selective Tray Card?

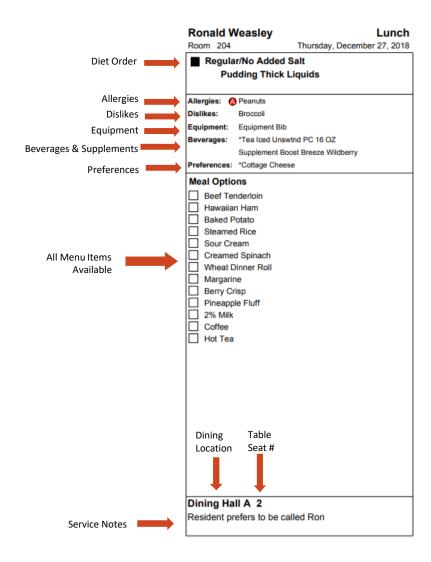

<u>Note:</u> You can indicate Table Numbers and Table Seat Numbers in the Meal Service Tab of the Resident Profile. The Table SEAT Number will show up on the Selective Tray Card report. The Table Number will not. If you need both indicated on the Tray Card it is recommended to type in the Table Number and Table Seat Number in the Table Seat text box (ie. 7-1 for Table 7, Seat 1).

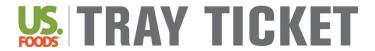

## **Print Selective Tray Cards**

#### Steps:

#### **Selective Tray Cards for All Residents**

- 1 Navigate to Reports and click on Resident Reports.
- 2 Navigate to Tray Card and Label Reports and click on Selective Tray Cards for All Residents.
- 3. Select the Start Date you want to start printing cards and the Number of Days you wish to print cards.
- **4.** You may print cards for all patient care units or a selected unit. Use the dropdown under *Unit* to specify one unit if desired.
- 5. Select meal(s) to print cards and use the <u>Select></u> button to move them to the right under <u>Selected</u> <u>Meals</u>. Click <u>Next</u>.
- **6.** Click **Print** to print tray cards for all residents listed.

**Note**: If desired, click the checkbox next to residents to exclude them from the report.

Note: Cards will be grouped by meal and will sort by unit order indicated in Meal Service Order settings.

#### **Selective Tray Cards for Selected Residents**

Hint: Choose this option if you want to print Breakfast, Lunch, and Dinner on one page for each resident

- Navigate to Reports and click on Resident Reports.
- 2 Navigate to Tray Card and Label Reports and click on Selective Tray Cards for Selected Residents only.
- 3. Select the Start Date you want to start printing cards and the Number of Days you wish to print cards.
- 4. Select meal(s) to print cards and use the <u>Select></u> button to move them to the right under <u>Selected</u> <u>Meals</u>. Click <u>Next</u>.
  - Note: Choose the radio button next to Print Selective Tray Cards By Resident so that Breakfast Lunch and Dinner are on one page for each resident
- 5. Search for the resident for whom you want to print a Tray Card by *Last Name*, *First Name*, *Room* or *Unit*. Click **Go**.
- Click the 
   checkbox next to the resident(s) to print Tray Cards for. Click 
   Add Checked Items, then click 
   Next.
- **7.** Click **Print**.

#### Selective Menu

#### Explanation

A Selective Menu report will show all menu items available for each menu planning group (entrée, vegetable, starch, etc.) for a resident to select. Keep in mind the BluePrint Tray Ticket system will remove menu items associated with a resident's dislikes or allergies.

Diet order and allergies are listed on the Selective Menu report. Equipment and supplements are only indicated as an icon (see below); the specific equipment and/or supplement ordered **are not** listed. Beverages, dislikes, preferences, dining location and notes will not be shown on the Selective Menu in any way.

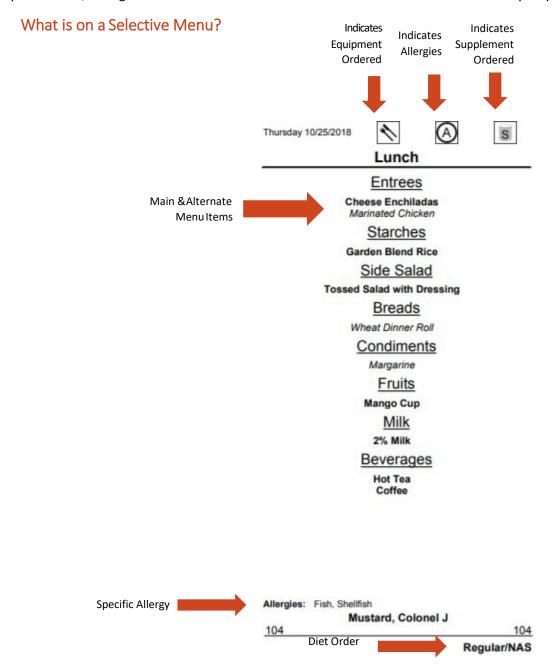

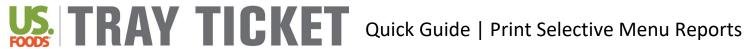

## **Print Selective Menu Reports**

Background: Selective Menu Reports print all menu options available for each meal. Meal, date, resident name, dining location, room number and diet order will appear on this report. Icons indicating the resident has allergies and/or a supplement or adaptive equipment order for this meal will also appear.

### Steps:

- 1. First, a menu must be assigned before generating the Selective Menu report. Refer to Assign Menu for Tray Card Reports Quick Guide on Page 11.
- 2. Navigate to Data Setup and click on Settings.
- 3. Navigate to Clinical Settings and click on Meal Service Settings and then click Selective Menu Setup.
- 4. Click on which meals/nourishments to include on the report and use the Select button to move them to the right. To change the printing order of the report, click on the radio button next to By Room or By Dining Room. Click Done.
- 5. To print the Selective Menu report, navigate to Reports and click on 🥦 Resident Reports. Next, navigate to Resident Selective Menu Report and click on Menus for All Residents. Hint: The Selective Menu report can be printed just for selected residents by clicking on 🞉 Menus for Selected **Residents Only.** Work through the prompts and search fordesired residents
- 6. Indicate the Start Date and Number of Days. Click Next.
- 7. To print all residents, click Print.

**Hint:** To exclude selected residents from the report, click the □ checkbox next to each resident to be excluded.

#### How to Customize Format for Selective Menu Report:

- 8. To change format settings, navigate to Data Setup and click on Settings.
- 9. Navigate to Clinical Settings and click on click on \ Meal Service Settings and then click Selective Menu Format Options.
- **10.** Menu settings can be adjusted for the Selective Menureport:

Course Name Override – To change the name of a course, type the name in this column Hide Course and Items −Click the □ checkbox to remove a course from the report Sort By – Adjust the numbers to change the order of courses; courses will appear in numerical order Display Course Name – Uncheck the checkbox in this column to remove course headings Columns – Recipes for each course can print in 1 or 2 columns; use the dropdowns to adjust Menu Item Font Size – The font size for recipes in an individual course can be changed; use the dropdown to adjust

Display Portion – Click the — checkbox in this column to print portion sizes for recipes Menu Item Name – Use the dropdowns in this column to choose which name is used

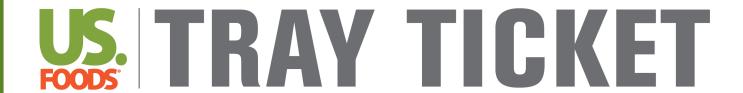

**REPORTS** 

## **Tray Tickets**

#### Explanation

A Tray Ticket will show one menu item for each menu planning group (entrée, vegetable, starch, etc.). The Tray Ticket will always serve the main menu item unless a patient has a dislike or allergy trait associated with the main menu item; in this case the alternate menu item will be served.

Beverages, equipment, supplements, preferences, tray ticket notes and diet order will also be listed on the Tray Ticket.

By default, Tray Tickets will sort in order of Prep Area. The order in which items show up on Tray Tickets can be customized. **Refer to Customize Tray Ticket Order Quick Guide on Page 25 for instructions**.

#### What is on a Tray Ticket?

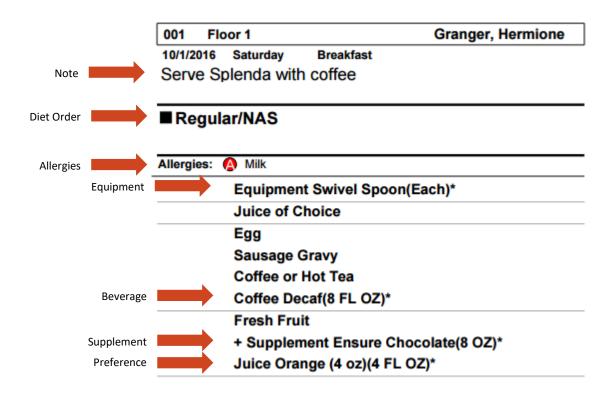

#### **Optional: Edit Tray Ticket Format**

As a default, Tray Tickets will print 3 to a page. You can change the format so that it prints 2 Tray Tickets per page instead.

- 5. From the home page, navigate to **Data Setup** and click on **Settings**.
- 6. Under Clinical Settings, Click on Edit Other Settings
- 7. Click on Tray Ticket Report Format
- **8.** Choose from the *Parm Setting* dropdown to change the format of the Tray Ticket report format.

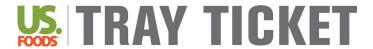

## **Print Tray Tickets**

#### **Tickets for All Residents**

- Navigate to Reports and click on Resident Reports.
- 2. Navigate to Tray Ticket Reports and click on Tray Tickets for AllResidents.
- 3. Use the **a** calendar button to select the *Start Date* you want to start printing tickets. Type the *Number of Days* you wish to print tickets.
- **4.** You may print tickets for all patient care units or a selected unit. Use the dropdown under *Unit* to specify one unit if desired.
- Select meal(s) to print tickets and use the <u>Select></u> button to move them to the right under <u>Selected Meals</u>. Click <u>Next</u>.
- **6.** Click **Print** to print Tray Tickets for all residents listed.
  - Note: If desired, click the checkbox next to residents to exclude them from the report.

#### **Tickets for Selected Residents**

Note: Choose this option if you want to print Breakfast, Lunch, and Dinner on one page for each resident.

- 1 Navigate to Reports and click on 🥦 Resident Reports.
- 2 Navigate to Tray Ticket Reports and click on stray Tray Tickets for Selected Residents only.
- 3. Use the calendar button to select the *Start Date* you want to start printing tickets and the *Number of Days* you wish to print tickets.
- 4. Select meal(s) to print tickets and use the <u>Select></u> button to move them to the right under <u>Selected</u> <u>Meals</u>. Click <u>Next</u>.
  - <u>Note:</u> Choose the oradio button next to <u>Print Tray Tickets By Resident</u> so that Breakfast Lunch and Dinner are on one page for each resident
- 5. Search for the resident to print a Tray Ticket for by Last Name, First Name, Room or Unit. Click Go.
- 6. Click the □ checkbox next to the resident(s) to print Tray Tickets for. Click Add Checked Items, then click Next.
- 7. Click Print.

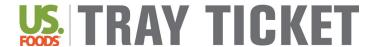

## **Customize Tray Ticket Order**

Background: Menu items on the Tray Ticket report are in order of Prep Area as a default. The BluePrint System allows users to set up Tray Stations to customize the order in which the menu items appear on a Tray Ticket.

#### Step #1: Set Up Tray Stations

- 1. Navigate to Data Setup and click on 👺 Settings.
- 2. Under Clinical Settings click on Tray Stations.
- 3. Click Add. Fill out the Name Field. Click Done.
- 4. Continue to add Tray Stations until the list is complete.
- 5. Assign a value to the Sort By column to each Tray Station added.
  Note: Items will appear on the Tray Ticket in an order from low to high. If you assign a sort by value of 1 to Entrees and 2 to Sides, Entrees will appear before Sides on the Tray Ticket.

#### **Step #2: Assign Tray Stations to Menu Planning Groups**

- 6. Navigate to Data Setup and click on 🔅 Settings.
- 7. Under Service Settings click on Menu Planning Groups.
- 8. Use the dropdown in the *Tray Station* column to assign a **Tray Station** to each **Menu Planning Group**. Once completed click **Done**.

Note: You can select the same Tray Station for multiple Menu Planning Groups.

## Step #3: Set Up the Default Sort for Tray Tickets

- Navigate to Data Setup and click on Settings.
- 10. Under Clinical Settings click on 🁺 Edit Other Settings.
- 11. Click on Sort Tray Ticket Items by Tray Station option.
- **12.** Make sure the **Parm Setting** check box is checked.
- 13. Choose **Done**.

#### Selection Sheets

#### Explanation

A Selection Sheet will show all menu items available for each menu planning group (entrée, vegetable, starch, etc.). Menu items associated with dislike or allergy traits assigned to a resident will be removed from the selection sheet. If both the main and alternate menu items for a menu planning group are associated with a resident's **dislike traits**, the main menu item will be listed on the selection sheet. If both the main and alternate menu items for a menu planning group are associated with a resident's **allergen traits**, NO menu items will be listed on the selection sheet.

Beverages, equipment, supplements, preferences, tray ticket notes, diet order and the always available menu will be listed on the Selection Sheet.

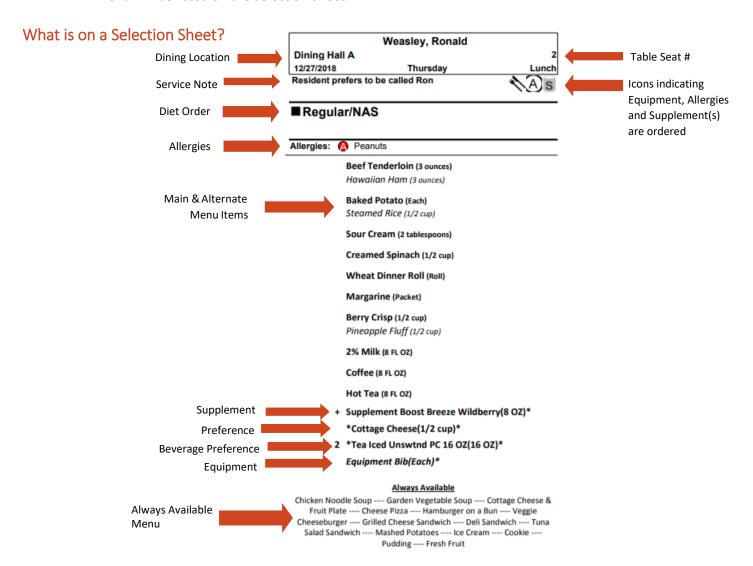

#### **Optional: Edit Selection Sheet Format**

As a default, the Selection Sheets will print 3 to a page with the Always Available Menu listed at the bottom. You can change the format so that it prints 2 selection sheets per page with the Always Available listed on the side.

- From the home page, navigate to Data Setup and click on Settings.
- Under Clinical Settings, Click on Edit Other Settings
- Click on Resident Selection Sheet Format
- Choose from the Parm Setting dropdown to change the format of the Selection Sheet report

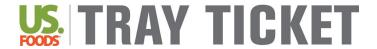

#### **Print Selection Sheets**

#### **Selection Sheets for All Residents**

- Navigate to Reports and click on Resident Reports.
- 2 Navigate to Tray Ticket Reports and click on Selection Sheet for AllResidents.
- 3. Use the **m** calendar button to select the *Start Date* you want to start printing tickets. Type the *Number of Days* you wish to print tickets.
- 4 You may print tickets for all patient care units or a selected unit. Use the dropdown under *Unit* to specify one unit if desired.
- 5. Select meal(s) to print tickets and use the <u>Select></u> button to move them to the right under <u>Selected Meals</u>. Click Next.
- 6. Click Print to print Selection Sheets for all residents listed.
  - **Note**: If desired, click the checkbox next to residents to exclude them from the report.

#### **Selection Sheets for Selected Residents**

**Note:** Choose this option if you want to print Breakfast, Lunch, and Dinner on one page for each resident.

- 1 Navigate to Reports and click on Resident Reports.
- 2 Navigate to Tray Ticket Reports and click on Selection Sheet for Selected Residents only.
- 3. Use the **a** calendar button to select the *Start Date* you want to start printing tickets and the *Number of Days* you wish to print tickets.
- 4. Select meal(s) to print tickets and use the <u>Select></u> button to move them to the right under <u>Selected</u> <u>Meals</u>. Click <u>Next</u>.
  - <u>Note:</u> Choose the oradio button next to <u>Print Selection Sheet By Resident</u> so that Breakfast Lunch and Dinner are on one page for each resident
- 5. Search for the resident(s) to print a Tray Ticket for by Last Name, First Name, Room or Unit. Click Go.
- 6. Click the ☐ checkbox next to the resident(s) to print Selection Sheets for. Click Add Checked Items, then click Next.
- 7. Click Print.

## **Thickened Liquids**

#### **Explanation**

Thickened liquid diet orders can be accounted for in the BluePrint Tray Ticket system. A thickened liquid diet can be specified when entering a diet order for a resident. When thickened liquids are entered, a thickened liquid consistency (nectar, honey or pudding) will appear next to all beverages on Tray Tickets or Selection Sheets (see below).

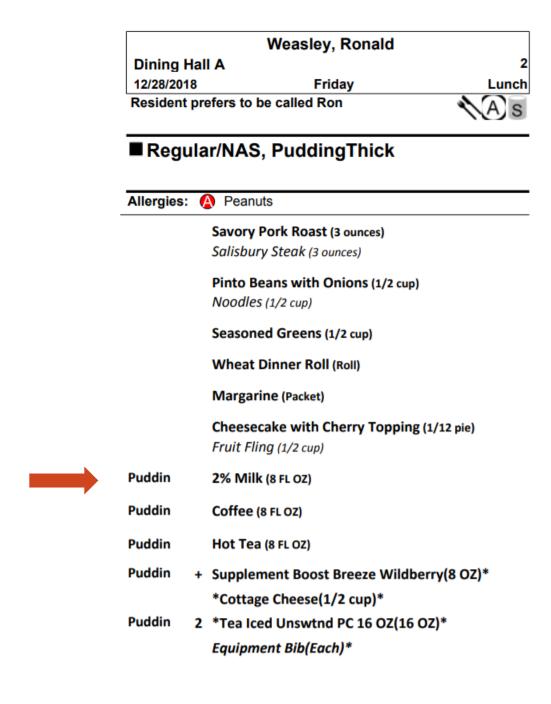

## Always Available Menu

#### **Explanation**

An always available menu can be assigned in the BluePrint Tray Ticket system. The always available menu is assigned from the Menu Schedule in the same way the primary menu is assigned. Refer to **Assign Menu for Tray Ticket Reports Quick Guide** on **Page 11** for step-by-step instructions on how to schedule your Always Available menu so that it shows up on Selection Sheet reports.

The always available menu will appear in a box as a separate menu on Selection Sheets (see below). This menu can be different for each meal time. Refer to **Print Selection Sheets Quick Guide** on **Page 27** to edit the format of how the Always Available menu is displayed on the Selection Sheet Report.

<u>Note:</u> The Menu Solutions Team has an Always Available menu template. This template can be published to your site. Contact the Menu Solutions Team if you would like this menu.

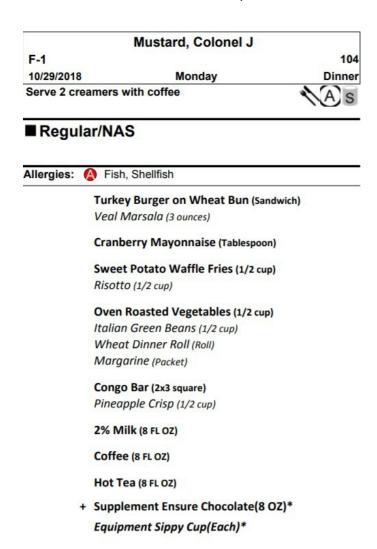

#### **Always Available**

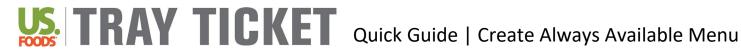

## **Create Always Available Menu**

Background: An Always Available menu can be assigned to your menu calendar. A list of menu items on the Always Available menu will appear on Selection Sheets.

#### **Steps:**

- Navigate to Cycle Menu Planning and click on Manage Menu Cycles.
- Click on Add a Menu Cycle.
- 3. Under ame the new cycle menu (e.g "Always Available").
- Under click on the Regular/No Added Salt and use the Select> button to move the diet to the right.
- Under specify a Cycle Length of 1 day.
- Under [5], use the [6] calendar buttons to specify the Start Date and End Date for themenu.
- 7. Click on Create. Your menu will now be available to edit under the Menu Cycles heading.
- 8. From the home page, navigate to Cycle Menu Planning and click on Week at a Glance.
- 9. To add menu items to the menu, click on Add. Click on 1 under Cycle Day and click on desired meal. Click Next.
- 10. Type the name of desired recipe to add. Click Go. Hint: It is important to add recipes to your menu instead of ingredients. Recipes are indicated by a street cookpot and ingredients are indicated by a \*carrot. To narrow search results to only recipes, select \*Recipe\* using the drop down menu under Item Type.
- 11. Click the checkbox next to recipe to use. Click on Add Checked Items.
- 12. Click Done.
  - Hint: Multiple recipes can be added at one time. After clicking on Add Checked Items, continue to search for recipes and adding them before clicking Done.
- 13. Continue steps #9-12 for each meal and/or snack time. Hint: The Always Available menu CAN be different for each meal/snack time.

## **Explanation of Other Reports**

## **Explanation**

The BluePrint Tray Card system includes many different report options. All reports are located under Resident Reports. See below for an explanation of each report.

| Li                                                                                        | st of Additional Reports and Description                                                                                                    |
|-------------------------------------------------------------------------------------------|----------------------------------------------------------------------------------------------------|
| Report Type                                                                               | Description                                                                                                    |
| Resident Weight & Count Reports*                                                          | <ul> <li>Multiple reports including:</li> <li>A list of Recent weights</li> <li>A list of Residents with significant weight changes</li> <li>Weight worksheet with an area to record new resident weights</li> <li>A list of diet orders with the number of residents on each diet order.</li> <li>Refer to Print Weight Reports Quick Guide on Page 32 for additional instructions.</li> </ul>                                |
| Resident Census and Preference<br>Reports*                                                | <ul> <li>Census Reports include:</li> <li>A list of all residents and care level</li> <li>A list of all residents and diet order.</li> <li>Preference reports include:</li> <li>A list of all residents with beverages, allergies, equipment, dislikes or allergies ordered</li> </ul>                                                                                                    |
| Resident Service Location Report                                                          | A list of all residents by dining location. Includes patient care unit, room number, area to record percent of meal consumed and tray notes.                                                                                                    |
| Resident Detail Reports                                                                   | <ul> <li>Multiple Reports including:</li> <li>Resident Weight History report will show all weight records with date and change.</li> <li>Resident Detail report will show all information about resident including general demographics, care level, admit date, weights and weight trends, tray notes, resident location as well as all allergies, preferences, beverages and equipment ordered for that resident.</li> </ul> |
| Nourishment Check List Report                                                             | List of all residents with snack(s) ordered for a specific nourishment time. Includes name of nourishment ordered and area to record percent of nourishment consumed.                                                                                                    |
| Dining Details                                                                            | List of residents by dining location listing diet order, allergies, dislikes, beverages, equipment, supplements, preferences and notes. Run for each meal separately.                                                                                                    |
| Resident Nourishment Labels  These can be used with a standard 2-5/8" x 1" sticker label. | Print labels for each snack ordered. Label includes resident name, nourishment ordered, date, nourishment time and diet order. Run report by each nourishment time. "Resident Nourishment 3 Labels" report includes 3 columns of labels.  Note: Uncheck the Display Adaptive Equipment checkbox if you do not want Equipment to show up on label                                                                               |
| Birthday Report                                                                           | List of residents listing birthday date, name, diet order, patient care unit and room number. Can be filtered by patient care unit.                                                                                                    |
| Pre-Service Tally Report                                                                  | List of items to produce and how many of each item will be needed for each meal and/or nourishment time. Run report for supplements, beverages, adaptive eating equipment, and preferences.                                                                                                    |
|                                                                                           | *Report can be filtered by care leve                                                                                                    |

Last Updated: January 2019

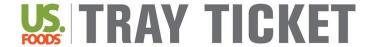

## **Print Weight Reports**

## **Print Significant Weight Loss Report:**

- Navigate to Reports and click on Resident Reports.
- 2 Navigate to Resident List Reports. Click on Resident Weight and Count Reports.
- 3. Click the checkbox next to Residents with Significant Weight Changes. Click Next.
- 4 The report can be created for a specific patient care unit, status or care level, if desired. Click Go.

#### **Print Recent Weight Report:**

- Navigate to Reports and click on Resident Reports.
- 2 Navigate to Resident List Reports. Click on Resident Weight and Count Reports.
- 3. Click the checkbox next to Resident Recent Weight Report. Click Next.
- 4. The report can be created for a specific patient care unit, status or care level, if desired. Click Go.

## Optional: Create and Assign Care Levels

#### **Explanation**

Care levels can be created and assigned to residents in the BluePrint Tray Ticket system. Care levels can be used to filter some report types and easily pull a list of all residents assigned a care level.

## **Creating and Assigning Care Levels**

New care levels can be created in the BluePrint Tray Ticket system. See below for a list of care levels already created in the system. Care levels are assigned to residents from the General Info tab of each resident. See the **Create and Assign Care Levels Quick Guide** on **Page 34** for more information.

| Care Levels Available in the |
|------------------------------|
| BluePrint Tray Ticket System |
| Calorie Count                |
| Daily Weights                |
| Fluid Restriction            |
| Tube Feeding                 |
| Weekly Weights               |
| Wound Care                   |

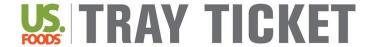

## Quick Guide | Create & Assign Care Levels

## **Create & Assign Care Levels**

Background: Care levels can be created and assigned to residents. Care levels can then be used to filter patients for many reports. Example of care levels include Weight Loss, Wound Care, Weekly Weights, etc.

#### **Create Care Levels**

- 1. Navigate to Data Setup and click on Settings.
- 2. Navigate to Clinical Settings and click on & Care Level.
- Add a new care level by clicking the <u>Add</u> button. Type the name of the new care level, then click <u>Done</u>.

#### **Assign Care Levels**

- 1. Navigate to Resident Management and click on & ManageResidents.
- 2. Search for resident by typing in *Last Name*, *First Name* or *MRN*. Or use the drop down for *Room* or *Unit*. Click **Go**. Click on the last name of the resident to modify.
- 3. Click on the **General Info** tab.
- 4. Click on the Edit button next to Care Level.
- 5. Click on the checkbox next to the care level to be assigned. Then click **Done**.

## Optional: Create and Assign Allergies

#### Explanation

The Menu Solutions Team recommends reviewing the allergen traits available in the system to identify if additional allergen traits should be added. For example, if you frequently have residents allergic to strawberries, a strawberry allergen trait can be created. Keep in mind that ingredients assigned allergen traits will automatically be removed from resident-specific reports. See below for a complete list of allergen traits already set up in the Tray Ticket system. New allergen traits can be added to the system.

### **Assigning Allergy Traits**

Allergen traits are assigned to ingredients (**NOT** recipes) in the BluePrint Tray Ticket system. If allergen traits are assigned to ingredients in the BluePrint Tray Ticket system, the allergy will be listed on the recipe. If you wish to assign allergen traits, the Menu Solutions Team recommends creating a shopping list from cycle menu and assigning allergens to each ingredient.

<u>Note:</u> Refer to <u>Create and Assign Allergies Quick Guide</u> on <u>Page 36</u> for step by step instructions on how to add and assign facility specific allergy and dislike traits to your BluePrint Tray Ticket System.

| Allergen Traits Available in the |
|----------------------------------|
| BluePrint Tray Ticket System     |
| Eggs                             |
| Fish                             |
| Milk                             |
| Peanuts                          |
| Shellfish                        |
| Soy                              |
| Tree Nuts                        |
| Wheat                            |

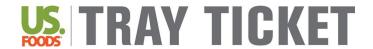

# Quick Guide | Create and Assign Allergy Traits

## **Create and Assign Allergy Traits**

Background: Allergies are set up as Traits in the BluePrint system. Allergies should be assigned to ingredients for automatic removal to function properly. The Menu Solutions Team recommends reviewing available list of allergies before creating and assigning facility specific allergy traits in the BluePrint system.

#### **Review Traits:**

- Navigate to Data Setup and click on <u>Settings</u>. Navigate to General Settings and click on <u>Traits</u>.
- 2. Review list of available Allergen traits. Identify any allergens traits you would like to add to the system.
- 3. To add an Allergen, click <u>Add</u>. Type the name of new trait under *Name* and specify **Allergen** using the dropdown menu next to *Trait Type*. Click <u>Done</u>.

#### Assign Allergens to all **Ingredients**:

- 1. From the homepage, navigate to Cycle Menu Planning and click on Create Shopping Listfrom Menu.
- 2. Under and and , run the shopping list for all days of your primary menu cycle. Under leave all meals selected. Click Go.
  - Hint: Click on Switch Cycle if the correct cycle menu is not listed under Current Menu Cycle.
- 3. Click on the name of the first ingredient listed on your shopping list.

  Hint: Notice that all ingredients on the shopping list are now available using the dropdown or the forward/backward arrows at the top of the screen.
- 4. Click on the Traits tab.
- 5. Identify allergen trait(s) to be assigned. Click on the checkbox next to allergen. Click <a href="Add Selected">Add Selected</a>
  Traits>. Then click <a href="Save">Save</a>.
  - Hint: To remove an assigned trait, click on the checkbox next to allergen, then click < Remove Selected Traits
- 6. Continue to the next ingredient by clicking the ▶ arrow at the top of the screen. Continue assigning allergens to ALL ingredients on list.
- 7. If applicable, repeat steps #1 6 for the Always Available menu

## Optional: Create and Assign Dislike Traits

#### **Explanation**

The Menu Solutions Team recommends reviewing the dislike traits available in the system to identify if additional dislike traits should be added. For example, if many of your residents do not like soup, a soup dislike trait can be created to be assigned to residents. Dislikes assigned to residents will be listed on their tray card. Keep in mind that recipes assigned dislike traits will automatically be removed from resident-specific reports. See below for a complete list of dislike traits already set up in the Tray Ticket system. New dislike traits can be added to the system.

**NOTE:** Refer to **Create and Assign Dislikes Quick Guide on page 46** for step by step instructions on how to add and assign facility specific allergy and dislike traits to your BluePrint Tray Ticket System.

| Dislike          | Traits Available in the Blu | uePrint Tray Ticket S | System           |
|------------------|-----------------------------|-----------------------|------------------|
| Asparagus        | Egg Soft Cooked             | Hot Dog               | Pork             |
| Avocado          | Egg Scrambled               | Ice Cream             | Potato           |
| Bacon            | Fish                        | Jello                 | Poultry          |
| BBQ              | Flavor Cherry               | Juice Apple           | Pudding          |
| Beans Starchy    | Flavor Grape                | Juice Orange          | Rice             |
| Beef             | Flavor Lemon                | Juice Prune           | Salmon           |
| Beets            | Flavor Lime                 | Lamb                  | Salt             |
| Biscuit          | Flavor Orange               | Lasagna               | Sauce Marinara   |
| Bologna          | Flavor Raspberry            | Lettuce               | Sauerkraut       |
| Bread Wheat      | Flavor Strawberry           | Lima Beans            | Sausage          |
| Bread White      | Fried Foods                 | Liver                 | Seafood          |
| Broccoli         | Fruit Apple                 | Marshmallow           | Seeds            |
| Brussels Sprouts | Fruit Apricot               | Mayonnaise            | Spicy Food       |
| Cabbage Cooked   | Fruit Banana                | Milk                  | Spinach Cooked   |
| Cabbage Raw      | Fruit Blueberries           | Milk 1%               | Spinach Raw      |
| Cake             | Fruit Canned                | Milk 2%               | Squash Butternut |
| Caramel          | Fruit Cantaloupe            | Milk Lactose Free     | Squash Yellow    |
| Carrot           | Fruit Cherry                | Milk Skim             | Squash Zucchini  |
| Cauliflower      | Fruit Fresh                 | Milk Soy              | Sweet Potatoes   |
| Celery Raw       | Fruit Grapefruit            | Milk Whole            | Tea Hot          |
| Cereal Cold      | Fruit Grapes                | Mushrooms             | Tea Iced         |
| Cereal Hot       | Fruit Honeydew              | Mustard               | Toast            |
| Cheese           | Fruit Orange                | Nuts                  | Tofu             |
| Cheesecake       | Fruit Mandarin Orange       | Oatmeal               | Tomato Raw       |
| Chicken          | Fruit Peach                 | Okra                  | Tomato Sauce     |
| Chocolate        | Fruit Pear                  | Olives                | Tuna             |
| Coconut          | Fruit Pineapple             | Onion Cooked          | Turkey           |
| Coffee Decaf     | Fruit Plum                  | Onion Raw             | Vanilla          |
| Coffee Regular   | Fruit Prune                 | Pancakes              | Veal             |
| Cookies          | Fruit Raisin                | Pasta                 | Vegetable Canned |
| Corn             | Fruit Strawberries          | Peanut Butter         | Vegetable Cooked |
| Cottage Cheese   | Fruit Watermelon            | Peas Green            | Vegetable Raw    |
| Creamy Foods     | Gravy                       | Pepper Bell           | Waffle           |
| Cucumber         | Green Beans                 | Pie Cream             | Yogurt           |
| Egg              | Greens Cooked               | Pie Custard           |                  |
| Egg Hard Boiled  | Ham                         | Pie Fruit             |                  |

#### Dislike Traits

#### Explanation

Dislike traits are assigned to recipes in the BluePrint Menu Management System. Dislikes are assigned at the recipe, **not** the ingredient level. A dislike trait assigned to a recipe will signal to remove that recipe from Selection Sheets and Tray Tickets if the same dislike is assigned to the resident. Dislike traits will also be listed on resident Tray Cards.

The Menu Solutions Team recommends reviewing the dislike traits available in the system to identify if additional dislike traits should be added. For example, if many of your residents do not like soup, a soup dislike trait can be created and then assigned to soup recipes on your menu. See below for a complete list of dislike traits already set up in the Tray Ticket system. New dislike traits can be added to the system follow the steps on page

<u>Note:</u> on Tray Tickets: If a resident's dislike traits match both the main and alternate recipes, the main recipe will appear on the resident's Selection Sheet and Tray Ticket.

#### Assigning Dislike Traits

Dislike traits have been assigned to all US Foods recipes. See below for guidelines detailing to which recipes each dislike trait is assigned. Dislike traits will not automatically be assigned to custom recipes you create. Be sure to assign dislike traits to custom recipes.

Dislike traits are assigned to recipes from the "Traits" tab in the recipe. To assign or review dislike traits to recipes on your menu, BluePrint recommends creating a Menu Cycle Item List (a list of all recipes on your menu) and assigning dislike traits to recipes from the list. Refer to the Assign Allergies and Dislikes Quick Guide on Page 36.

The Menu Solutions Team recommends reviewing which dislike traits are assigned to all recipes on your menu. Dislike traits were assigned using the below guidelines. However, dislike traits can be added or removed from recipes based on facility preference. For example, the pork dislike trait was not assigned to recipes with bacon. If you would like bacon recipes to be removed from Selection Sheets and Tray Tickets for residents assigned the 'Pork' dislike trait, the 'Pork' dislike trait must be assigned to all recipes containing bacon.

#### BluePrint Dislike Trait Guidelines

#### **General Guidelines**

- Ingredients in Recipe Name all ingredients in recipe name are assigned a disliketrait
- *Vegetable Blends* no dislike trait is assigned
- Convenience Products assign appropriate trait for main ingredient. For example, convenience macaroni salad is only assigned the "Pasta" dislike as other ingredients will vary
- Combination Recipes combination recipes are recipes which include many recipes within the recipe (i.e Juice of Choice). Each recipe/ingredient in combination recipes is <u>not</u> assigned a dislike trait. For example, the Fresh Fruit recipe contains apples, oranges and bananas; only the "Fresh Fruit" dislike trait is assigned, each individual fruit is not assigned.

#### **Soup Guidelines**

- All soup recipes are assigned a "Soup" dislike trait
- Only ingredients in recipe name are assigned
- Broth Recipes simple broth recipes are not assigned meat or vegetable (i.e "Broth Beef" is not assigned the "Beef" dislike trait)
- Rice Soups the "Rice" dislike trait is assigned
- Vegetable Soups each vegetable in Vegetable Soup recipes is notassigned
- Stews the primary vegetable is assigned; recipes containing stew vegetable blend is assigned the "Potato" and "Carrot" dislike traits
- Split Pea Soups the "Pea" dislike trait is assigned
- Tortellini Soups the "Cheese" and "Pasta" dislike traits are assigned
- Gumbo the "Okra" dislike trait is assigned to gumbo recipes containing okra

#### Sandwich Guidelines

- Bread is not assigned as a dislike
- "Cheese" & "Bacon" dislike traits always assigned
- Grilled sandwiches all toppings are assigned
- Condiments condiments are not assigned
- Toppings that are easily removed from the sandwich (i.e lettuce or tomato on a hamburger) are not assigned as a dislike
- Ingredients that are diced in a wrap or on a sandwich are assigned

#### Entrée Salad & Side Salad Guidelines

- The primary vegetable(s) are assigned
- Protein (meat and cheese) is always assigned
- All ingredients in the name of the recipe are assigned
- Ingredients easily removed from the salad are not assigned (i.e tomato wedge, hardboiled egg wedges)
- Relish plates no dislike traits assigned
- "Bacon", "Olives" & "Nuts" dislike traits are always assigned
- Salads with Fruit the fruit dislike trait is always assigned
- Coleslaw Recipes only "raw cabbage" is assigned
- Bacon Bits recipes containing bacon bits are assigned the "Bacon" dislike trait
- Parmesan cheese "Cheese" trait is not assigned

| Trait               | Notes                                                      | Example Recipes Trait IS Assigned                                                                                                    | Example Recipes Trait IS NOT Assigned                                                         |
|---------------------|------------------------------------------------------------|----------------------------------------------------------------------------------------------------|-----------------------------------------------------------------------------------------------|
| Asparagus           | Any recipe                                                 | Asparagus casserole, cream of asparagus soup                                                                                           | -                                                                                             |
| Avocado             | Any recipe                                                 | Guacamole, California hamburger                                                                                                    | Salads with avocado wedges                                                                    |
| Bacon               | Primary source of protein in recipe, prominently in recipe | Bacon wrapped steak, vegetables with bacon, salads with bacon, sandwiches with bacon                                                   | Canadian bacon, starchy beans with bacon, bacon dressing/dip                                  |
| BBQ Sauce           | Any recipe                                                 | BBQ Chicken, BBQ Meatballs                                                                                                    | -                                                                                             |
| Beans Starchy       | Primary ingredient                                         | Bean burritos, bean chili, lima beans                                                                                                  | Mexican casserole, frito pie                                                                  |
| Beef                | Any recipe                                                 | Meatloaf, Hamburger, Corned beef dinner, beef BBQ platter                                                                              | Bologna, sausage, hot dogs, pepperoni, salami, pastrami                                       |
| Beets               | Any recipe                                                 | Roasted beets, borscht, hot spiced beets                                                                                               | -                                                                                             |
| Biscuit             | Primary ingredient                                         | Buttermilk biscuit, breakfast sandwich with biscuit, cheese biscuit                                                                    | Pot pies made with biscuits                                                                   |
| Bologna             | Any recipe                                                 | Bologna sandwich, bologna ring                                                                                                    | -                                                                                             |
| Bread Wheat         | Basic wheat bread recipes                                  | Wheat buns, rolls                                                                                                    | Sandwiches made with wheat bread                                                              |
| Bread White         | Basic white bread recipes                                  | Buns, rolls, toast, French toast                                                                                                    | Sandwiches, pancakes, bread pudding                                                           |
| Broccoli            | Any recipe                                                 | Beef broccoli, broccoli rice casserole, egg dishes with broccoli                                                                       | -                                                                                             |
| Brussels<br>Sprouts | Any recipe                                                 | Garlic roasted brussels sprouts, brussels sprouts medley                                                                               | -                                                                                             |
| Cabbage<br>Cooked   | Primary ingredient                                         | Corned beef dinner, beef and cabbage casserole, cabbage and carrots                                                                    | -                                                                                             |
| Cabbage Raw         | Primary ingredient                                         | Coleslaw recipes                                                                                                    | -                                                                                             |
| Cake                | All cake recipes                                           | Banana cake, black forest cake, chocolate cake                                                                                         | -                                                                                             |
| Caramel             | Any recipe                                                 | Caramel brownie, caramel sauce                                                                                                    | -                                                                                             |
| Carrot              | Primary ingredient                                         | Corned beef dinner, pot roast, stews                                                                                                   | Carrot cake, chicken and dumplings, sweet and sour chicken, shepherds pie, vegetarian lasagna |
| Cauliflower         | Any recipe                                                 | Cauliflower polonaise, parslied cauliflower                                                                                            | -                                                                                             |
| Celery Raw          | Primary Ingredient                                         | Carrot & celery sticks, vegetable sticks                                                                                               | Small amounts in recipes                                                                      |
| Cereal Cold         | All cold cereal recipes                                    | Cornflakes, Raisin bran                                                                                                    | -                                                                                             |
| Cereal Hot          | All hot cereal recipes                                     | Oatmeal, cream of rice                                                                                                    | Grits                                                                                         |
| Cheese              | Primary ingredient                                         | Cheese quiche, quesadillas, cheddar fish, cheesy potatoes, cheese breadstick, cheeseburger, salads with cheese, sandwiches with cheese | Au gratin recipes, king ranch casserole, cottage cheese                                       |

| Cheesecake           | All cheesecake recipes               | Cherry cheesecake, cheesecake bar                                                  | Cheesecake brownie                       |
|----------------------|--------------------------------------|------------------------------------------------------------------------------------|------------------------------------------|
| Chicken              | Any recipe                           | Chicken & broccoli casserole, chicken alfredo, cornish hens                        | Chicken corn dog, duck, chicken live     |
| Chocolate            | Any dessert recipe                   | Chocolate chip cookie, chocolate pudding, chocolate cake                           | Mole sauce                               |
| Coconut              | Any recipe                           | Hello dolly bar, ambrosia, coconut cream pie                                       | -                                        |
| Coffee Decaf         | Coffee beverage recipes              | Decaf coffee, nectar thick decaf coffee                                            | Coffee ice cream                         |
| Coffee<br>Regular    | Coffee beverage recipes              | Regular coffee, nectar thick coffee                                                | Coffee ice cream                         |
| Cookies              | All cookie recipes                   | Chocolate chip cookie, shortbread cookie, fig newton                               | Graham crackers, cookies & cream flavors |
| Corn                 | Any recipe                           | Buttered corn, cornbread with whole corn, corn cobbler, corn fritters              | Cornbread without whole corn             |
| Cottage<br>Cheese    | Primary ingredient                   | Cottage cheese stuffed tomato                                                      | Lasagnas made with cottage cheese        |
| Creamy Foods         | NOT ASSIGNED                         |                                                                                    |                                          |
| Cucumber             | Any recipe                           | Cucumber pea salad, Greek chicken salad                                            | -                                        |
| Egg                  | Primary ingredient                   | Egg salad, quiche, hard boiled eggs, scrambled eggs, egg substitute                | Breaded entrees using egg, custards      |
| Egg Hard<br>Boiled   | Any recipe                           | Potato salad, deviled eggs                                                         | -                                        |
| Egg Scrambled        | Any recipe                           | Scrambled eggs with onions                                                         | -                                        |
| Fish                 | Any recipe                           | Lemon rice stuffed cod, fish and chips, tuna, tilapia, catfish, imitation crabmeat | Shrimp, scallops                         |
| Flavor Cherry        | Any recipe with imitation cherry     | Cherry gelatin, cherry italian ice                                                 | Assorted red gelatin                     |
| Flavor Grape         | Any recipe with imitation grape      | Grape jelly, grape juice                                                           | Peanut butter & jelly sandwich           |
| Flavor Lemon         | Any recipe with imitation lemon      | Lemon pudding, lemon gelatin, lemon bars, lemonade                                 | -                                        |
| Flavor Lime          | Any recipe with imitation lime       | Key lime pie, lime gelatin                                                         | -                                        |
| Flavor Orange        | Any recipe with imitation orange     | Orange gelatin, orange sherbet,<br>Orange juice                                    | -                                        |
| Flavor<br>Raspberry  | Any recipe with imitation raspberry  | Raspberry gelatin, blushing raspberry peaches                                      | -                                        |
| Flavor<br>Strawberry | Any recipe with imitation strawberry | Strawberry ice cream, strawberry gelatin                                           | -                                        |
| Fried Foods          | NOT ASSIGNED                         |                                                                                    | Appleance have sail and                  |
| Fruit Apple          | Primary ingredient                   | Apples & prunes, apple pork chop, applesauce                                       | Applesauce bar, applesauce muffin        |
| Fruit Apricot        | Any recipe                           | Pears & apricots, apricot halves                                                   | Apricot glazed pork                      |

| Fruit Banana                | Primary ingredient   | Ambrosia, hot cereal with banana, banana pudding w/ real banana, banana cream pie                      | Banana cake, banana muffins,<br>banana pancakes, banana bread         |
|-----------------------------|----------------------|----------------------------------------------------------------------------------------------------|-----------------------------------------------------------------------|
| Fruit<br>Blueberries        | Primary ingredient   | Blueberry pie, topping/sauce, cereals w/ blueberries, blueberry cheesecake bar                         | Blueberry cake, blueberry muffins, blueberry pancakes                 |
| Fruit Canned                | Canned fruit recipes | Peach slices, fruit cocktail                                                                           | Recipes with canned fruit as ingredient                               |
| Fruit<br>Cantaloupe         | Any recipe           | Cantaloupe cubes, fruit plate                                                                          | -                                                                     |
| Fruit Cherry                | Primary ingredient   | Cherry pie/crisp/cobbler, fruited gelatins                                                             | Dried cherry in desserts, cherry used as garnish                      |
| Fruit Fresh                 | Only fruit recipes   | Fresh apple, cottage cheese & fresh fruit plate                                                        | Cooked fresh fruits                                                   |
| Fruit<br>Grapefruit         | Any recipe           | Grapefruit half, orange ambrosia                                                                       | Grapefruit juice                                                      |
| Fruit Grapes                | Any recipe           | Fruit salad, Seedless green grapes                                                                     | Grape juice                                                           |
| Fruit<br>Honeydew           | Any recipe           | Melon cubes, honeydew melon slice                                                                      | -                                                                     |
| Fruit Orange                | Primary ingredient   | Citrus fish, salad with orange, orange wedges                                                          | Harvest cakes, orange juice                                           |
| Fruit<br>Mandarin<br>Orange | Any recipe           | Ambrosia, fruit parfait, mandarin orange gelatin                                                       | -                                                                     |
| Fruit Peach                 | Any recipe           | Cake made with peaches, salsa, peach gelatins, peach yogurt, peach cobbler, fruit compote              | Fruit muffin/crisp/pie (*any fruit may be used to make these recipes) |
| Fruit Pear                  | Any recipe           | Cake with pears, pear gelatins                                                                         | -                                                                     |
| Fruit<br>Pineapple          | Any recipe           | Hawaiian shrimp, beef teriyaki, cakes made with pineapple                                              | -                                                                     |
| Fruit Plum                  | Any recipe           | Plum                                                                                                   | Prunes                                                                |
| Fruit Prune                 | Any recipe           | Stewed prunes                                                                                          | Prune juice                                                           |
| Fruit Raisin                | Any recipe           | Rice pudding with raisins, raisin toast                                                                | -                                                                     |
| Fruit<br>Strawberries       | Any recipe           | Strawberry applesauce, berry cup, strawberry shortcake                                                 | -                                                                     |
| Fruit<br>Watermelon         | Any recipe           | Watermelon slice                                                                                       | -                                                                     |
| Gravy                       | Any recipe           | Salisbury steak, pepper steak with gravy, gravy recipes                                                | Sauces                                                                |
| Green Beans                 | Any recipe           | Three bean casserole, pasta primavera, fried green beans                                               | -                                                                     |
| Greens<br>Cooked            | Any recipe           | Southern style greens, braising greens, kale, collards, mustard greens, turnip greens, broccoli greens | Spinach, cabbage                                                      |

| Ham                  | Any recipe         | Chicken cordon bleu, ham & cheese frittata, ham scone, deli ham sandwich, baked ham                       | Turkey ham, Canadian bacon, ham hocks, prosciutto                                           |
|----------------------|--------------------|----------------------------------------------------------------------------------------------------|---------------------------------------------------------------------------------------------|
| Hot Dog              | Any recipe         | Franks & beans, hot dog macaroni & cheese                                                                 | -                                                                                           |
| Ice Cream            | Any recipe         | Ice cream bar, milkshake                                                                                  | -                                                                                           |
| Jello                | Any gelatin recipe | Red gelatin, strawberry fluff                                                                             | Pudding w/ gelatin mix, fruit with gelatin mix sprinkled, key lime pie                      |
| Juice Apple          | Juice recipes      | Apple juice, nectar apple juice                                                                           | Cranberry apple juice                                                                       |
| Juice Orange         | Juice recipes      | Orange juice, nectar orange juice                                                                         | -                                                                                           |
| Juice Prune          | Juice recipes      | Prune juice                                                                                               | -                                                                                           |
| Lamb                 | Any recipes        | Lamb chop, lamb stew                                                                                      | -                                                                                           |
| Lasagna              | Any recipe         | Meatsauce lasagna, seafood lasagna                                                                        | -                                                                                           |
| Lettuce              | Salad recipes      | Caesar salad, beef fajita salad,<br>lettuce in wraps, iceberg lettuce,<br>romaine lettuce, mixed greens   | Relish plates, lettuce used as plate liner, lettuce on sandwiches, arugula, spinach         |
| Lima Beans           | Any recipe         | Southern style lima beans, buttered lima beans                                                            | -                                                                                           |
| Liver                | Any recipe         | Liver & onions, Beef and chicken liver                                                                    | -                                                                                           |
| Marshmallow          | Any recipe         | Deluxe fruit salad, heavenly pineapple dessert, rice crispie treats                                       | Marshmallow melted to make sauce                                                            |
| Mayonnaise           | Condiment recipes  | Aioli, flavored mayonnaise                                                                                | Mayonnaise used in recipes (potato salad, egg salad, sandwiches)                            |
| Milk                 | Beverage recipes   | Milk, low fat milk, whole milk, chocolate milk                                                            | Lactaid, soy milk                                                                           |
| Milk 1%              | Beverage recipes   | 1% milk                                                                                                   | -                                                                                           |
| Milk 2%              | Beverage recipes   | 2% milk                                                                                                   | -                                                                                           |
| Milk Lactose<br>Free | Beverage recipes   | Lactose–Free milk                                                                                         | -                                                                                           |
| Milk Skim            | Beverage recipes   | Skim milk                                                                                                 | -                                                                                           |
| Milk Soy             | Beverage recipes   | Soy milk                                                                                                  | -                                                                                           |
| Milk Whole           | Beverage recipes   | Whole milk                                                                                                | -                                                                                           |
| Mushrooms            | Any recipe         | Mushroom gravy, beef burgundy, roasted mushrooms, orzo with mushrooms                                     | Recipes with cream of mushroom soup                                                         |
| Mustard              | Condiment recipes  | Dijon mustard                                                                                             | Honey mustard chicken                                                                       |
| Nuts                 | Any recipe         | Six layer bar, pecan carrots, chicken almandine, almonds, walnuts, pistachios, pine nuts, peanuts, salads | Pistachio flavor, almond paste,<br>creamy peanut butter, butter<br>pecan ice cream, coconut |
| Oatmeal              | Cereal recipes     | Baked oatmeal, all bran oatmeal                                                                           | Oatmeal cookie                                                                              |
| Okra                 | Any recipe         | Chicken gumbo, okra & tomatoes                                                                            | -                                                                                           |
| Olives               | Any recipe         | Greek chicken, cheese enchiladas, antipasto salad, Salads with olives                                     | -                                                                                           |
| Onion Cooked         | NOT ASSIGNED       |                                                                                                    |                                                                                             |

| Onion Raw         | Salad recipes as primary ingredient     | Dill potato salad, zesty rice salad, cucumber & onion salad                                                                                   | Lettuce/tomato/onion recipe, onion on sandwiches                 |
|-------------------|-----------------------------------------|----------------------------------------------------------------------------------------------------|------------------------------------------------------------------|
| Pancakes          | Any recipe                              | Pancakes, pancake sausage wraps                                                                                                    | Potato pancakes                                                  |
| Pasta             | Any recipe with pasta or noodles        | Ravioli, lasagna, beef macaroni<br>casserole, orzo, gluten free pasta,<br>spätzle, pasta salads                                               | Pot stickers, couscous, quinoa, pierogis, noodle soups           |
| Peanut Butter     | Condiment recipes or primary ingredient | Peanut butter sandwich                                                                                                    | Peanut butter frosting, peanut butter cakes, peanut butter pie   |
| Peas Green        | Any recipe                              | Cauliflower & peas, split pea soup, pot pies                                                                                                  | Snow peas, black eyed peas, snap peas                            |
| Pepper Bell       | Primary ingredient                      | All egg dishes with peppers, fajitas, pepper steak, stuffed bell pepper, pizza with peppers                                                   | Canned peppers, green chilies                                    |
| Pie Cream         | All cream pie recipes                   | Banana cream pie, coconut cream pie, peanut butter pie, lemon meringue                                                                        | -                                                                |
| Pie Custard       | All custard pie recipes                 | Buttermilk pie, chess pie, key lime pie,<br>lemon ice box pie, pumpkin pie                                                                    | -                                                                |
| Pie Fruit         | All fruit pie recipes                   | Apple pie, blueberry pie, cherry pie                                                                                                    | -                                                                |
| Pork              | Any recipe                              | Pork carnitas, breaded pork chop, jeweled pork loin, scrapple                                                                                 | Pepperoni, ham, hot dogs, sausage, bologna, salami, pancetta     |
| Potato            | Primary ingredient                      | Corned beef dinner, beef potato casserole, tater tot casserole, stews, pierogis, potato pancakes, potato salad, omelets, hashes, French fries | Potato crusted entrees, sweet potato, potato bread, potato chips |
| Poultry           | NOT ASSIGNED                            |                                                                                                    |                                                                  |
| Pudding           | Dessert pudding recipes                 | Pudding parfaits, rice pudding, tapioca pudding                                                                                               | Bread pudding, pudding cake, corn pudding, pudding tart          |
| Rice              | Any recipe                              | Stuffed pepper casserole, chicken with rice, pilafs, rice soups                                                                               | Hot cereal with rice, rice pudding                               |
| Salmon            | Any recipe                              | Lox, salmon burger, salmon patty, salmon loaf                                                                                                 | -                                                                |
| Salt              | NOT ASSIGNED                            |                                                                                                    |                                                                  |
| Sauce<br>Marinara | Any recipe                              | Chicken parmesan, spaghetti & meatballs                                                                                                    | Tomato sauce not named as marinara                               |
| Sauerkraut        | Any recipe                              | Reuben Sandwich, apple sauerkraut                                                                                                    | -                                                                |
| Sausage           | Any recipe – both beef and pork sausage | Sausage medallions, sausage with peppers                                                                                                    | Turkey sausage                                                   |
| Seafood           | Any recipe                              | Crab cakes, shrimp salad, seafood alfredo, shrimp, lobster, scallops                                                                          | Fish, Imitation crab (is assigned "Fish" dislike trait)          |
| Seeds             | NOT ASSIGNED                            |                                                                                                    |                                                                  |
| Spicy Food        | NOT ASSIGNED                            |                                                                                                    |                                                                  |
| Spinach<br>Cooked | Any recipe                              | Chicken Florentine, spinach crepe, egg entrees with spinach                                                                                   | -                                                                |

|                     |                               | <del>_</del>                                                                                      | <del>-</del>                                                                                             |
|---------------------|-------------------------------|---------------------------------------------------------------------------------------------------|----------------------------------------------------------------------------------------------------|
| Spinach Raw         | Salad recipes                 | Strawberry feta salad, spinach salad                                                              | -                                                                                                    |
| Squash<br>Butternut | Any recipe                    | Winter squash, butternut squash soup                                                              | -                                                                                                    |
| Squash Yellow       | Any recipe                    | Roasted vegetable brown rice, summer squash salad, yellow squash casserole                        | -                                                                                                    |
| Squash<br>Zucchini  | Any recipe                    | Carrots & zucchini, pork skillet, grilled provencal veggies                                       | -                                                                                                    |
| Sweet<br>Potatoes   | Any recipe                    | Sweet potato puffs, baked sweet potato, sweet potato pie, yams                                    | Sweet potato biscuit                                                                                     |
| Tea Hot             | Beverage recipe               | Hot Tea                                                                                           | -                                                                                                    |
| Tea Iced            | Beverage recipe               | Iced Tea                                                                                          | -                                                                                                    |
| Toast               | Basic toast recipes           | Raisin toast, scrambled eggs with toast, texas toast, white toast                                 | French toast, toasted bagel, toasted sandwiches                                                          |
| Tofu                | Any recipe                    | Tofu casserole, miso soup                                                                         | -                                                                                                    |
| Tomato Raw          | Salad recipes with raw tomato | Pico de gallo, tomato & green pepper salad, Diced tomato, grilled sandwiches or wraps with tomato | Tomato wedges on salads, tomato on sandwiches                                                            |
| Tomato Sauce        | NOT ASSIGNED                  |                                                                                                   |                                                                                                    |
| Tuna                | Any recipe                    | Tuna patty, tuna noodle casserole, tuna salad                                                     | -                                                                                                    |
| Turkey              | Any recipe                    | Turkey chili, honey glazed turkey, deli sandwich, turkey cacciatore                               | Turkey sausage, turkey bacon                                                                             |
| Vanilla Flavor      | Any recipe                    | Vanilla ice cream, vanilla pudding,<br>vanilla cake                                               | Vanilla extract, banana pudding,<br>vanilla pudding with other flavor<br>mixed, rice pudding, white cake |
| Veal                | Any recipe                    | Veal marsala, veal meatloaf                                                                       | -                                                                                                    |
| Vegetable<br>Canned | NOT ASSIGNED                  |                                                                                                   |                                                                                                    |
| Vegetable<br>Cooked | NOT ASSIGNED                  |                                                                                                   |                                                                                                    |
| Vegetable<br>Raw    | NOT ASSIGNED                  |                                                                                                   |                                                                                                    |
| Waffle              | Any recipe                    | Waffle sticks, Belgian waffle                                                                     | Waffle cone                                                                                              |
| Yogurt              | Yogurt recipes                | Fruit & yogurt parfait                                                                            | Recipes made with yogurt, frozen yogur                                                                   |

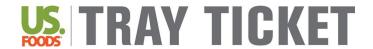

# Quick Guide | Create and Assign Dislike Traits

#### **Create and Assign Dislike Traits**

Background: Dislikes are set up as Traits in the BluePrint system. Dislikes should be assigned to recipes for automatic removal to function properly. The Menu Solutions Team recommends reviewing available list of dislikes before creating and assigning facility specific dislike traits in the BluePrint System.

#### **Review Traits:**

- 1. From the homepage, navigate to Data Setup and click on Settings. Navigate to General Settings and click on Traits.
- 2. Review list of available Dislike traits. Identify any dislike traits you would like to add to the system.
- **3.** To add a Dislike trait, click <u>Add</u>. Type the name of new trait under *Name* and specify it as a Dislike using the dropdown menu next to *Trait Type*. Click <u>Done</u>.

#### Assign Dislikes to all Recipes:

- 1. From the homepage, navigate to Cycle Menu Planning and click on Create Menu Cycle Item List.

  This will create a list of all recipes on your menu.
- 2. Under and and and leave all days of your primary menu cycle. Under leave all meals selected. Click Go.
  - Hint: Click on Switch Cycle if the correct cycle menu is not listed under Current Menu Cycle.
- 3. Click on the name of the first recipe listed on your list.
  <u>Hint:</u> Notice that all recipes on the shopping list are now available using the dropdown or the forward/backward arrows at the top of the screen.
- 4. Click on the **Traits** tab.
- 5. Identify dislike trait(s) to be assigned. Click on the checkbox next to dislike. Click Add Selected Traits.
  - Hint: To remove an assigned trait, clickon the checkbox next to allergen, then click < Remove Selected Traits
- **6.** Continue to the next recipe byclicking the rarrow at the top of the screen. Continue assigning dislikes to ALL recipes on list.
- 7. If applicable, repeat steps #1 6 for the Always Available menu.

# Supplements

#### **Explanation**

Supplements can be assigned to residents in the Manage Residents section of the BluePrint Tray Ticket system. Supplements will appear on many of the Tray Card and Tray Ticket Reports.

Many supplements have been added to the BluePrint Tray Ticket system already. See below for a complete list of available supplements. If you would like an additional supplement added, please complete and return the **Add Supplement or Equipment** form located at the end of this reference manual to the Menu Solutions Team.

Note: Refer to Assign Supplements and Preferences Quick Guide on Page 50 for additional information.

| List of Supplements Available in th         | e BluePrint Tray Tid | cket System       |
|---------------------------------------------|----------------------|-------------------|
| Supplement                                  | Recipe Key ID        | Ingredient Key ID |
| Boost                                       |                      |                   |
| Supplement Boost Vanilla                    | 0051489              | 0049213           |
| Supplement Boost Chocolate                  | 0051493              | 0051491           |
| Supplement Boost Strawberry                 | 0051495              | 0051494           |
| Supplement Boost Butter Pecan               | 0051497              | 0051496           |
| Supplement Boost Plus Chocolate             | 0051486              | 0046952           |
| Supplement Boost Plus Strawberry            | 0051488              | 0046954           |
| Supplement Boost Plus Vanilla               | 0051485              | 0046953           |
| Supplement Boost Glucose Control Vanilla    | 0051507              | 0049607           |
| Supplement Boost Glucose Control Strawberry | 0051961              | 0051960           |
| Supplement Boost Glucose Control Chocolate  | 0051963              | 0051962           |
| Supplement Boost Breeze Orange              | 0051944              | 0051943           |
| Supplement Boost Breeze Wildberry           | 0051946              | 0051945           |
| Supplement Boost Breeze Peach               | 0051948              | 0051947           |
| Supplement Boost Pudding Vanilla            | 0051499              | 0001187           |
| Supplement Boost Pudding Chocolate          | 0051501              | 0051500           |
| Ensure                                      |                      |                   |
| Supplement Ensure Vanilla                   | 0033142              | 0049721           |
| Supplement Ensure Vanilla High Protein      | 0057736              | 0057729           |
| Supplement Ensure Chocolate                 | 0051523              | 0049222           |
| Supplement Ensure Chocolate High Protein    | 0057733              | 0057722           |
| Supplement Ensure Strawberry                | 0051521              | 0049722           |
| Supplement Ensure Variety High Protein      | 0060750              | Several           |
| Supplement Ensure Butter Pecan              | 0051950              | 0051949           |
| Supplement Ensure Plus Vanilla              | 0051520              | 1731              |
| Supplement Ensure Plus Chocolate            | 0051518              | 0049594           |
| Supplement Ensure Plus Strawberry           | 0051519              | 0049595           |
| Supplement Ensure Clear Apple               | 0051514              | 0049593           |
| Supplement Ensure Clear Mixed Berry         | 0051517              | 0051516           |
| Supplement Ensure Enlive Vanilla            | 0055664              | 0055661           |
| Supplement Ensure Enlive Chocolate          | 0055663              | 0055654           |
| Supplement Ensure Enlive Strawberry         | 0055665              | 0055662           |
| Supplement Ensure Enlive Variety            | 0060749              | Several           |
| Supplement Ensure Pudding Vanilla           | 0057744              | 0057741           |
| Supplement Ensure Pudding Chocolate         | 0057743              | 0057738           |

| Glucerna                                     |         |         |
|----------------------------------------------|---------|---------|
| Supplement Glucerna Chocolate                | 0051503 | 0046950 |
| Supplement Glucerna Vanilla                  | 0051505 | 0046959 |
| Supplement Glucerna Strawberry               | 0051965 | 0051964 |
| Supplement Glucerna Variety                  | 0060751 | Several |
| Kid Essentials                               |         |         |
| Supplement Kid Essentials Chocolate          | 0057248 | 0057242 |
| Supplement Kid Essentials Chocolate 1.5      | 0057251 | 0057246 |
| Supplement Kid Essentials Strawberry         | 0057250 | 0057244 |
| Supplement Kid Essentials Strawberry 1.5     | 0057252 | 0057247 |
| Supplement Kid Essentials Vanilla            | 0057249 | 0057243 |
| Supplement Kid Essentials Vanilla 1.5        | 0057253 | 0057245 |
| Nepro                                        |         |         |
| Supplement Nepro Vanilla                     | 0051533 | 0051531 |
| Supplement Nepro Butter Pecan                | 0051535 | 0051534 |
| Supplement Nepro Mixed Berry                 | 0051537 | 0051536 |
| Suplena                                      |         |         |
| Supplement Suplena Vanilla                   | 0051967 | 0051966 |
| Med Pass                                     |         |         |
| Supplement Med Pass 2.0 Vanilla              | 0033143 | 2023    |
| Supplement Med Pass 2.0 Wildberry            | 0051940 | 0051939 |
| Supplement Med Pass 2.0 Butter Pecan         | 0051942 | 0051941 |
| Mighty Shake                                 |         |         |
| Supplement Mighty Shake Vanilla              | 0033144 | 2798    |
| Supplement Mighty Shake Chocolate            | 0051508 | 0047820 |
| Supplement Mighty Shake Strawberry           | 0051511 | 0047826 |
| Supplement Mighty Shake Vanilla SF           | 0033146 | 2797    |
| Supplement Mighty Shake Chocolate SF         | 0051509 | 0047824 |
| Supplement Mighty Shake Strawberry SF        | 0051513 | 0051512 |
| Supplement Mighty Shake Strawbry Bana SF     | 0051510 | 0047825 |
| Supplement Mighty Shake Orange Cream         | 0061757 | 0061755 |
| Magic Cup                                    |         |         |
| Supplement Magic Cup Chocolate               | 0051524 | 0047753 |
| Supplement Magic Cup Orange Cream            | 0051526 | 0047754 |
| Supplement Magic Cup Wildberry               | 0051528 | 0047756 |
| Supplement Magic Cup Butter Pecan            | 0051530 | 0051529 |
| Healthy Shot                                 |         |         |
| Supplement Healthy Shot Peach                | 0051932 | 0051931 |
| Supplement Healthy Shot Tropical             | 0051934 | 0051933 |
| Supplement Healthy Shot Double Protein Grape | 0051936 | 0051935 |
|                                              |         |         |

| Resource                         |         |         |
|----------------------------------|---------|---------|
| Supplement Resource 2.0          | 0064979 | 0064978 |
| Supplement Resource Breeze       | 0064976 | 1954    |
| Juven                            |         |         |
| Supplement Juven Orange          | 0051954 | 0051953 |
| Supplement Juven Fruit Punch     | 0051956 | 0051955 |
| Supplement Juven Unflavored      | 0051959 | 0051958 |
| ProMod                           |         |         |
| Supplement ProMod Fruit Punch    | 0051952 | 0051951 |
| Thickener                        |         |         |
| Supplement Thickener             | 0051479 | 2828    |
| Miscellaneous                    |         |         |
| Supplement Cookie Chocolate Chip | 0061759 | 0061758 |
| Supplement Novosource Renal      | 0061835 | 0061834 |
| Supplement Pro Pass              | 0056216 | 0056214 |
| Supplement ProStat Grape         | 0056219 | 0056217 |

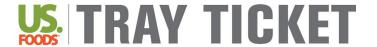

#### **Assign Supplements & Preferences**

Background: Supplements and preferences can be assigned to serve at specified meal and nourishment times.

#### Steps:

- 1. Navigate to Resident Management and click on Manage Residents.
- 2. Search for resident by typing in *Last Name*, *First Name* or *MRN*. Or use the drop down for *Room* or *Unit*. Click **Go**. Click on the last name of the resident to modify.
- 3. Click on the Supplements/Preferences tab. Click the Add button.
  - To add **Supplements**, click the oradio button next to *Supplements*. Click the oracle checkbox next to meals and days supplements are to be served. Click the radio button next to *Item*; click Next. Type the name of the supplement to be served next to Name (specify Recipe next to Item Type). Click Go. Click the oracle checkbox next to the supplement to be added. Click Done.

<u>Hint:</u> If desired supplement is not found, click on the oradio button next to *Text* and type in desired supplement into the *description* text box. The items entered in as Text will **not** pull onto production worksheets.

■ To add a Preference, click the □ radio button next to Preference. Click the □ checkbox next to meals and days a preference is requested. Click the radio button next to Item; click Next. Type the name of the preference requested next to Name (specify Recipe next to Item Type). Click Go. Click the □ checkbox next to the preference to be added. Click Done.

<u>Hint:</u> If desired preference is not found, click on the radio button next to *Text* and type in desired preference into the *description* text box. The items entered in as Text will **not** pull onto production worksheets.

# Adaptive Eating Equipment

#### **Explanation**

Adaptive eating equipment can be assigned to residents in the Manage Residents section of the BluePrint Tray Ticket system. Adaptive eating equipment will be listed on Resident Reports.

Adaptive eating equipment has been added to the BluePrint Tray Ticket system. See below for a complete list of available equipment. If you would like additional equipment added, please complete and return the **Add Supplement or Equipment** form located at the end of the reference manual to the Menu Solutions Team.

Note: Refer to Assign Adaptive Eating Equipment and Beverages Quick Guide on Page 53 for additional information.

| Name                                     | Key ID  |
|------------------------------------------|---------|
| Equipment Bib                            | 0051582 |
| Equipment Black Handle Fork              | 0065673 |
| Equipment Black Handle Knife             | 0065675 |
| Equipment Black Handle Spoon             | 0065674 |
| Equipment Built-Up Fork                  | 0062985 |
| Equipment Built-Up Knife                 | 0062986 |
| Equipment Built-Up Spoon                 | 0062984 |
| Equipment Built-Up Utensils              | 0065903 |
| Equipment Comfort Grip Bend Fork         | 0063134 |
| Equipment Comfort Grip Fork              | 0051556 |
| Equipment Comfort Grip Weight Bend Fork  | 0063135 |
| Equipment Comfort Grip Spoon             | 0051554 |
| Equipment Comfort Grip Bend Spoon        | 0063133 |
| Equipment Comfort Grip Weight Bend Spoon | 0063136 |
| Equipment Comfort Grip Knife             | 0051555 |
| Equipment Cup Holder                     | 0051569 |
| Equipment Divided Plate                  | 0051562 |
| Equipment Dual Handle Cup                | 0051571 |
| Equipment Edged Plate                    | 0051583 |
| Equipment Foam Utensil Holder            | 0051570 |
| Equipment Flow Cup                       | 0065676 |
| Equipment Good Grips Bend Spoon          | 0062992 |
| Equipment Lip Plate                      | 0062990 |
| Equipment Meal Picture Mat               | 0065672 |
| Equipment Mini Color Spoon               | 0065671 |
| Equipment Mug Lidded Cup                 | 0062989 |
| Equipment Non-Skid Base                  | 0051564 |
| Equipment Nosey Cup                      | 0051565 |
| Equipment Offset Fork                    | 0051574 |
| Equipment Offset Knife                   | 0051575 |
| Equipment Offset Spoon                   | 0051573 |
| Equipment Plastic Coated Fork            | 0051581 |
| Equipment Plastic Coated Spoon           | 0051580 |
| Equipment Plastic Handled Cup            | 0051566 |

| Equipment Plate Guard                  | 0051579 |
|----------------------------------------|---------|
| Equipment Rocker Knife                 | 0051561 |
| Equipment Scoop Bowl                   | 0051572 |
| Equipment Scoop Plate                  | 0051563 |
| Equipment Sippy Cup                    | 0053056 |
| Equipment Sip Lidded Cup               | 0062987 |
| Equipment Super Grip Bend Rocker Knife | 0062988 |
| Equipment Sure Grip Bend Fork          | 0062991 |
| Equipment Swivel Fork                  | 0051577 |
| Equipment Swivel Knife                 | 0051578 |
| Equipment Swivel Spoon                 | 0051576 |
| Equipment Utensil Hand Clip            | 0051560 |
| Equipment Weighted Bowl                | 0051568 |
| Equipment Weighted Fork                | 0051558 |
| Equipment Weighted Knife               | 0051559 |
| Equipment Weighted Mug                 | 0051567 |
| Equipment Weighted Spoon               | 0051557 |

# Quick Guide | Assign Adaptive Eating Equipment & Beverages

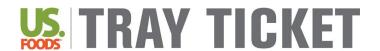

#### **Assign Adaptive Eating Equipment & Beverages**

Background: Adaptive Equipment and beverages can be assigned to use/serve at specified meal and nourishment times.

#### Steps:

- 1. Navigate to Resident Management and click on ManageResidents.
- 2. Search for resident by typing in *Last Name*, *First Name* or *MRN*. Or use the drop down for *Room* or *Unit*. Click **Go**. Click on the last name of the resident to modify.
- 3. Click on the Beverages/Equipment tab. Click the Add button.
  - To add Beverages, click the  $\odot$  radio button next to Beverages. Click the  $\square$  checkbox next to meals and days beverages are to be served. Click Next. Then, click the  $\square$  checkbox next to the beverage to be added.

<u>Hint:</u> If the beverage does not appear, click the <u>Expand Search</u> button. Type the name of the beverage to be served (specify Recipe next to Item Type) and click <u>Go</u>. Click the checkbox next to the beverage, then click <u>Add Checked Items</u>. Then click <u>Done</u>.

■ To add **Equipment**, click the □ radio button next to *Adaptive Equipment Items*. Click the □ checkbox next to meals and days equipment is to be used. Click **Next**. Then, click the □ checkbox next to the equipment to be added.

<u>Hint:</u> If the equipment does not appear, click the <u>Expand Search</u> button. Type the name of the equipment (specify Recipe next to Item Type) and click <u>Go</u>. Click the  $\Box$  checkbox next to the equipment, then click <u>Add Checked Items</u>. Then click <u>Done</u>.

<u>Hint:</u> After clicking <u>Expand Search</u>, the <u>More Search Criteria</u> button can also be used to search just for equipment in the system. Click on *Menu Planning Groups* on the left and then *Adaptive Eating Equipment* on the right. Click <u>Add</u>, then <u>Done</u>. All available equipment in the system will be listed. If the equipment desired cannot be found this way, contact your BluePrint point-person to add equipment to the system.

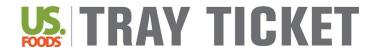

## **Add Supplement or Equipment Request Form**

Complete the following section to request the addition of a supplement or adaptive eating equipment to the BluePrint Menu Management System. Supplements will only be added if a US Foods product is available.

| Date Requested:                             |  |
|---------------------------------------------|--|
| Facility Name:                              |  |
| Facility BPMMS Log-In:                      |  |
| Contact Name:                               |  |
| Contact Phone Number or Email:              |  |
| Supplement or Equipment Name:               |  |
| US Foods Product Number (supplements only): |  |
| Pack Size (supplements only):               |  |

Return form to <a href="MenuSolutions@usfoods.com">MenuSolutions@usfoods.com</a>. Please allow up to 7 business days for the addition. You will be contacted once the supplement or equipment has been added. Thank you!

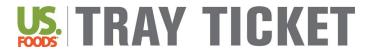

1. I started a new menu but my selective tray cards/tray tickets are still printing the old menu items. How do I change that?

Refer to Page 11 – Assign Menu for Tray Ticket Reports

2. How do I schedule multiple menus to use with different units?

Refer to Page 12 – Assign Multiple Menus for Different Units

3. How do I specify what order I want the tickets or cards to print out by?

Refer to Page 13 – Edit Meal Service Order

4. My resident has 2 diets assigned to them, but menu items are only showing up for 1 of the diets.

\*Refer to Page 8 − Enter and Manage Residents → Diet Order Tab → See Note\*

5. How can I print a list of residents with allergies?

Refer to Page 31 – Explanation of Other Reports → Regident Census and Preference Reports

6. How do I remove equipment from my nourishment labels?

\*Refer to Page 31 − Explanation of Other Reports → Resident Nourishment Labels\*

7. Where do I add supplements and snacks in the resident profile, so I can print nourishment labels?

\*Refer to Page 8 − Enter and Manage Residents → Supplements/Preferences Tab

8. How do I assign a dining location for each resident?

Refer to Page 8 – Enter and Manage Residents → Meal Service Tab: Meal Service Location

9. The table number assigned to my residents dining location is not printing on Selective Tray Card or Selective Sheet reports?

Refer to Page 18 – What is on a Selective Tray Card? → See Note

10. How do I get a diet tally report?

Refer to Page 31 – Explanation of Other Reports → Resident Weight & Count Reports

11. How can I print Resident Tray Card Reports with Breakfast, Lunch, and Dinner on one page?

Refer to the NOTE on Page 17 if you are running Basic Tray Cards and the NOTE on Page 19 if you are running Selective

Tray Cards

12. How can I Print Resident Tray Ticket Reports with Breakfast, Lunch, and Dinner on one page?

Refer to the NOTE on Page 24 if you are running Tray Tickets and the NOTE on Page 27 if you are running Selection

Sheets

13. How do I add adaptive equipment or supplement not listed in the system?

Refer to Page 54 – Fill out Request Form and Return to Menu Solutions Team

14. Why are my tray cards not printing in the order I want?

Refer to Page 13 – Edit Meal Service Order

15. No food items are showing up on any of the selective menu reports Refer to Page 11 – Assign Menu for Tray Ticket Reports.

16. How do I change my Tray Cards/Tray Tickets to a different menu for one meal on one particular day?

Refer to Page 11 - Assign Menu for Tray Ticket Reports → See Note

17. Is there a way to adjust the format of Tray Cards so that they can print two cards per page or three cards per page?

Refer to Page 16 – Explanation of Tray Card Reports

18. Is there a way to adjust the format for Tray Tickets so that they can print two tickets per page instead of three per page?

Refer to Page 23 – Explanation of Tray Ticket Reports

19. Can I change the way menu items show up on my resident reports?

\*Refer to page 25 – Customize Tray Ticket Order; Only available to customize item order for Tray Ticket report.

- 20. Why are items associated with an allergy trait, not coming off tray tickets or selection sheet?

  \*Refer to page 35 Explanation of Allergy Traits\*
- 21. Why are items associated with a dislike trait, not coming off tray tickets or selection sheets?

  \*Refer to page 37 Explanation of Dislike Traits\*

- 21. The always available menu is not showing up on selection sheets.

  Refer to Page 11 Assign Menu for Tray Ticket Reports → Assign an Always Available

  Menu Refer to Page 26 What is on a Selection Sheet → Edit Selection Sheet Format
- 22. I don't have an Always Available menu created, how do I create one?

Refer to Page 29 – Always Available Menu Explanation Refer to Page 30 – Create Always Available Menu